# Inhalt

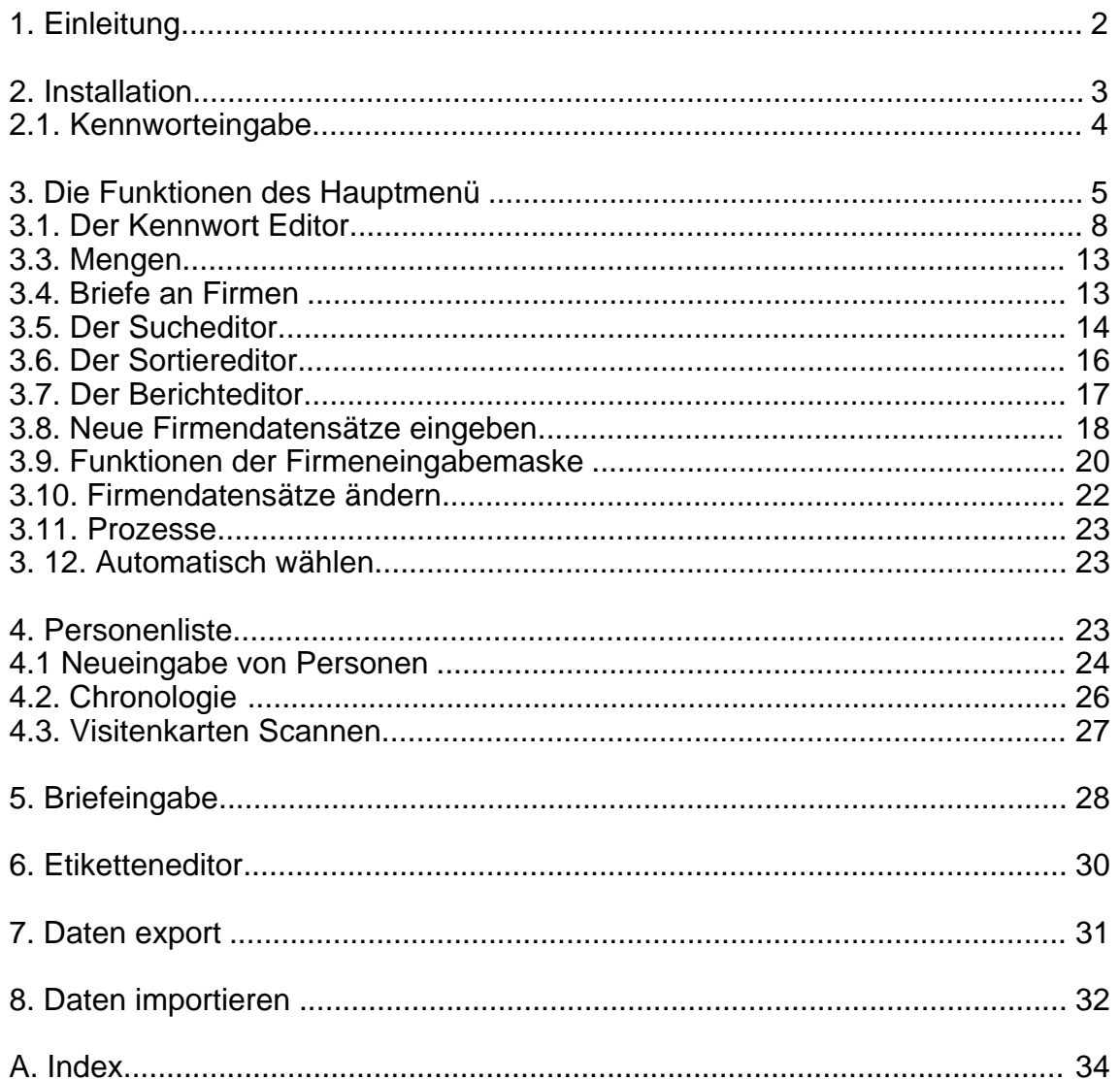

## **1. Einleitung**

Sie halten ein etwas ungewöhnliches Benutzerhandbuch in Ihren Händen. Es ist komplett objektorientiert, d.h. alle Objekte (Masken, Buttons, Menüs) des Programms sind als Bild dargestellt und die dazugehörigen Funktionen werden kurz erklärt. Auf diese Weise können alle Funktionen des Programms auf sehr kompakte Weise beschrieben werden. Auf den folgenden Bildern sehen Sie das Hauptmenü und eine typische Anwendungssituation des Programms. Das Hauptmenü besteht aus einem Titelbild, einer Steuerpalette und zwei Menüs. Diese Elemente werden zuerst beschrieben.

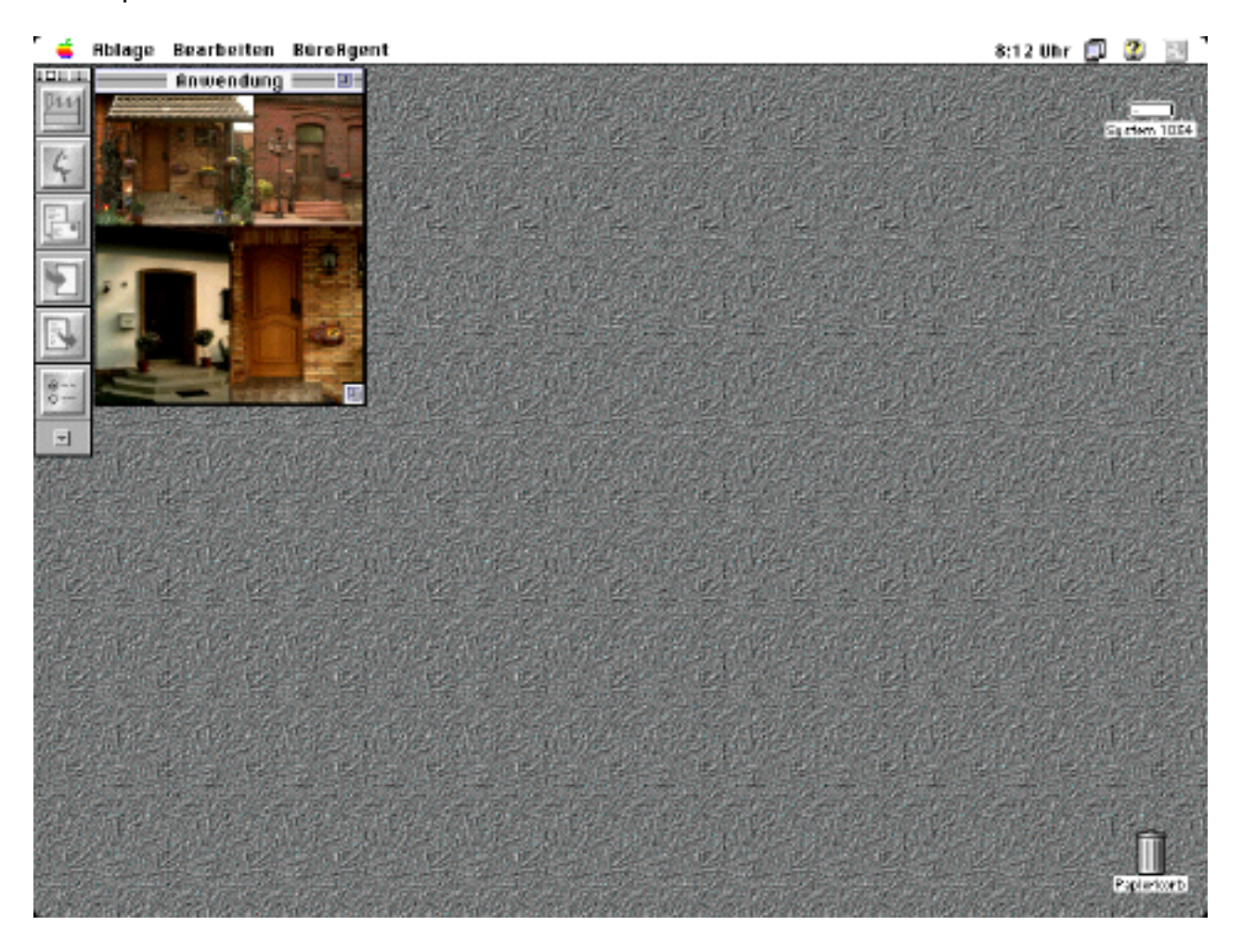

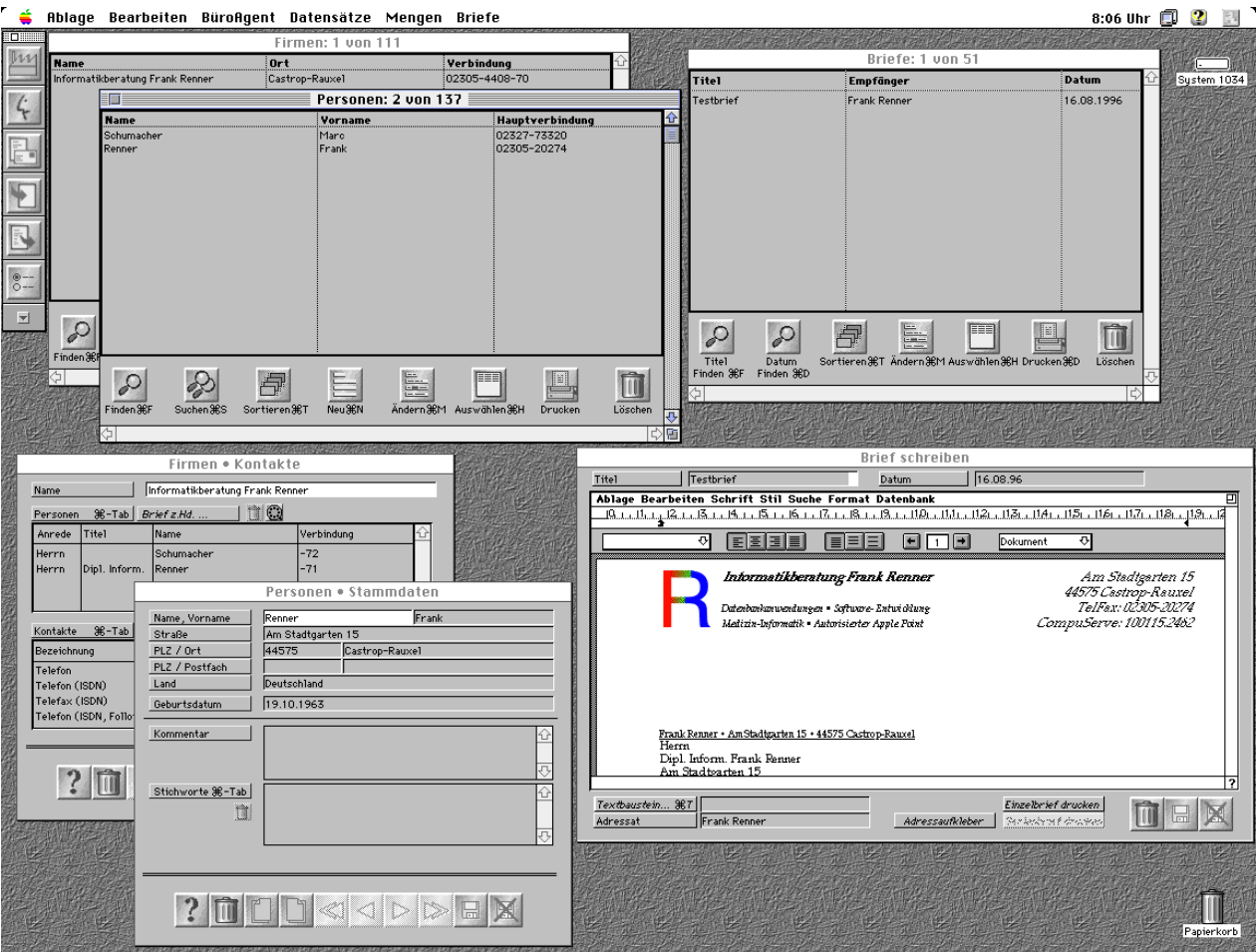

## **2. Installation und Aufruf des Programms**

Das Programm wird auf zwei Disketten ausgeliefert. Kopieren Sie den Inhalt der Disketten in einen neuen Ordner auf Ihrer Festplatte und packen Sie die komprimierten Dateien durch Doppelklick aus. Danach können Sie den neuen Ordner aufräumen und z.B. das gepackte Archiv mit der Datei-Endung ".sea" wieder löschen. Das Ergebnis sollte etwa so aussehen:

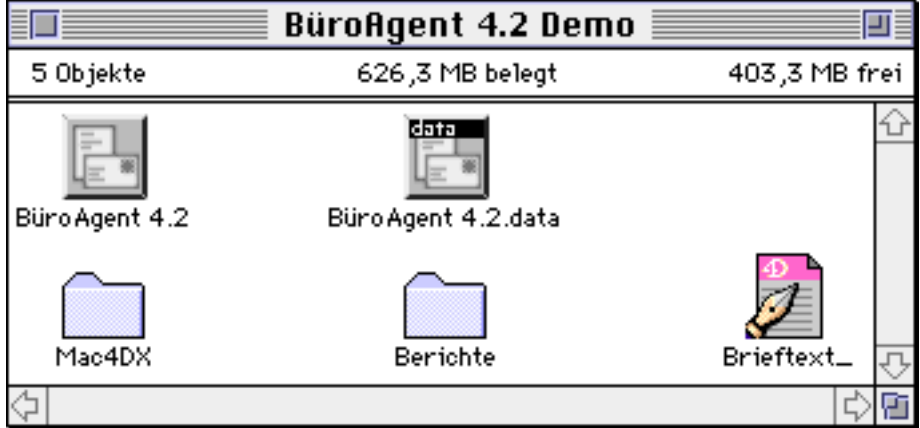

Starten Sie das Programm BüroAgent (oder BüroAgent Demo) durch Doppelklick und Sie gelangen nach der Kennworteingabe in das oben beschriebene Hauptmenü. Lesen Sie die

nächsten Seiten über die Paletten- und Menüsteuerung, um den Umgang mit diesen Werkzeugen zu erlernen.

#### **2.1. Kennworteingabe**

Wählen Sie im folgenden Dialog einen Anwender mit der Maus aus und geben Sie im unteren Bereich das zu diesem Anwender passende Kennwort ein. Sie können und sollten die Kennworte später als Administrator ändern. Bei der Auslieferung enthält das Programm die Kennworte "Apfelkuchen" für den "Administrator" und "Schilling" für den "Anwender 1". Bitte beachten Sie bei der Kennworteingabe die Groß- und Klein-schreibung. Falls Ihr Kennwort nicht akzeptiert wird, kann es auch daran liegen, daß die Großschreib-Feststelltaste eingerastet ist.

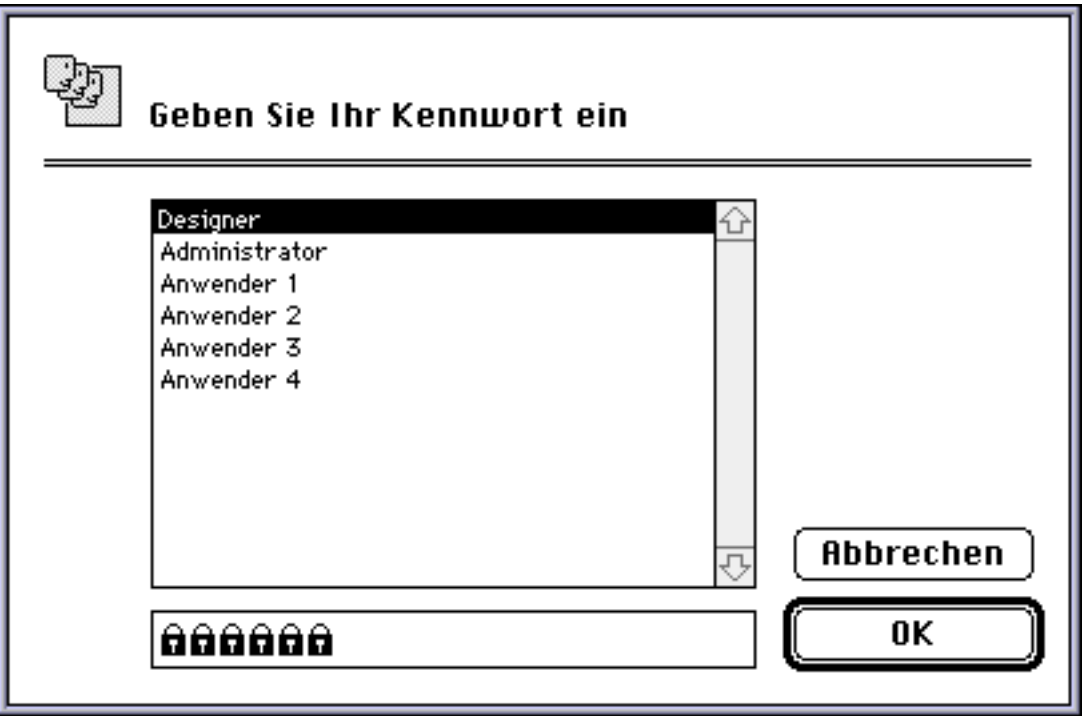

# **3. Die Funktionen des Hauptmenüs**

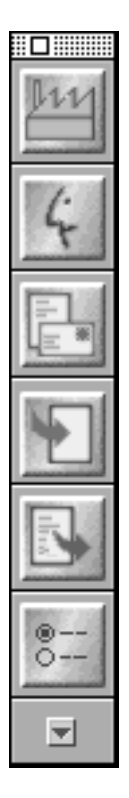

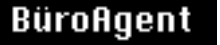

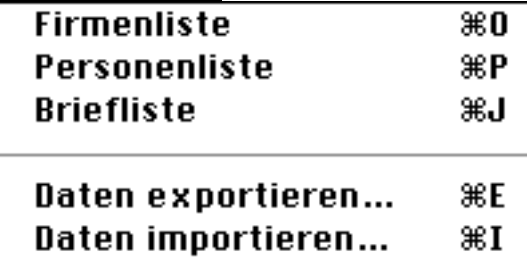

Das Palettenfenster und das Menü "BüroAgent" werden hier auf einer Seite abgebildet, da beide die gleichen Funktionen anbieten:

- 1. Firmenliste anzeigen (Fabriksymbol im Palettenfenster)
- 2. Personenliste anzeigen (Gesichtsymbol im Palettenfenster)
- 3. Briefliste anzeigen (Briefsymbol im Palettenfenster)

4. Daten importieren mit dem Import-Dialog (Pfeil-in-Dokument-Symbol im Palettenfenster)

5. Daten exportieren mit dem Export-Dialog (Pfeil-aus-Dokument-Symbol im Palettenfenster)

- 6. Voreinstellungen (nur in der Palette)
- 7. Datensätze umnumerieren (nur im Menü)

Das Palettenfenster liegt immer vor allen anderen Fenstern des Programms. Es kann auf dem Bildschirm bewegt (Klicken und Ziehen in der Kopfleiste) und durch Einfachklick in das Schließfeld geschlossen werden, falls es wichtige Bereiche auf dem Bildschirm verdeckt. Mit den hier angebotenen Funktionen erreicht man die drei wichtigsten Masken des Programms: die Firmen- und Personenliste, sowie die Briefliste. Außerdem werden Funktionen zum Importieren und Exportieren von Datensätzen angeboten, die weiter unten erklärt werden. Mit der Schaltfläche "Voreinstellungen" rufen Sie einen Dialog auf, in dem Sie einige "Verhaltensweisen" des Programms einstellen, sowie die Parameter für die automatische Wählfunktion einstellen können.

Ab Version 4.3 steht in der Palette ein "Henkelchen" zur Verfügung, mit dem ein beliebiges hinter anderen Masken verborgenes Fenster in den Vordergrund geholt werden kann. Es handelt sich einfach um ein Aufklappmenü, aus dem der gewünschte Prozeß im Klartext (z.B. "Ändern: Frank Renner") ausgewählt werden kann.

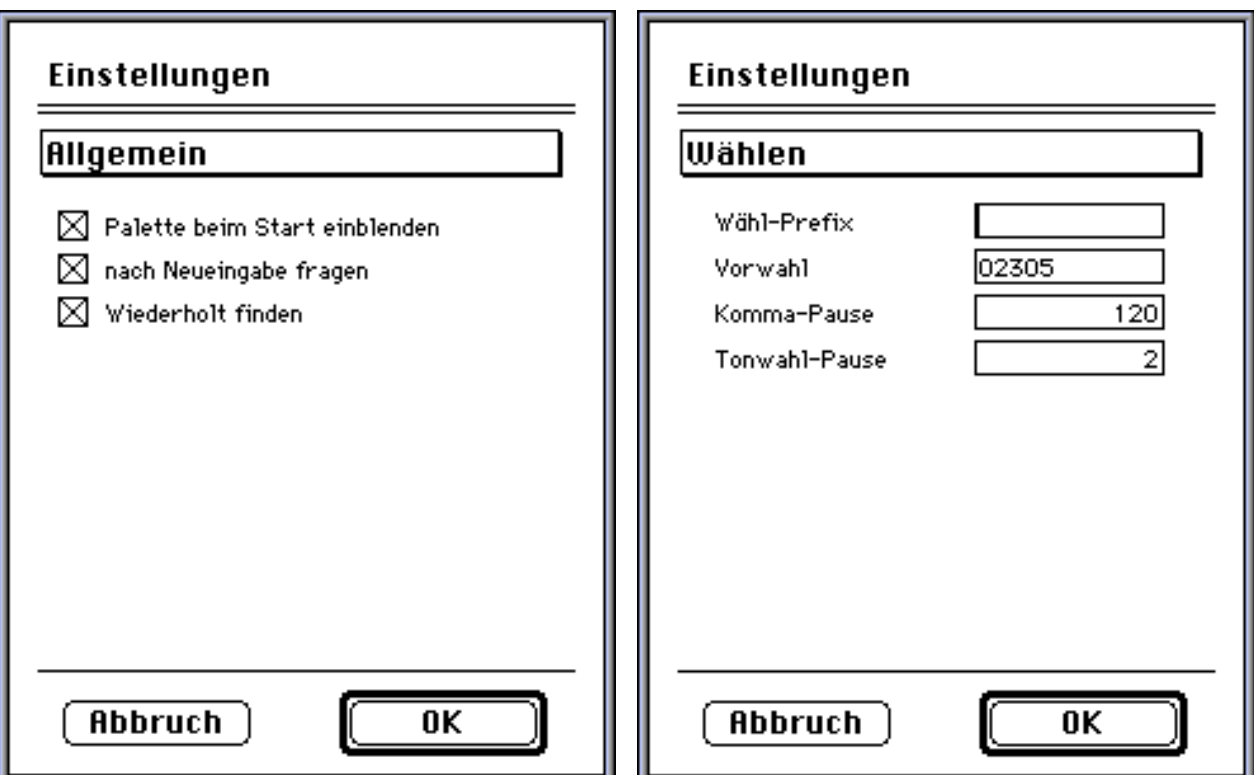

Zwischen den beiden "Seiten" dieses Dialogs können Sie mit dem Aufklappmenü im oberen Bereich umschalten. Auf der ersten Seite können Sie dann allgemeine Einstellungen vornehmen, auf der zweiten Seite die automatische Wählfunktion einrichten. Für diese beiden Dialoge steht auch "Apple-Hilfe" zur Verfügung.

Durch die Option "Palette beim Start einblenden" wird festgelegt, ob die Palette beim Start angezeigt werden soll oder nicht. Die Palette kann jederzeit nachträglich wieder angezeigt werden. Das Programm kann aber auch ohne die Palette ausschließlich über Menübefehle bedient werden.

Die Option "Nach Neueingabe fragen" bestimmt, ob nach der Neueingabe von Datensätzen ein Dialog mit der Frage "Wollen Sie die neu eingegebenen Datensätze anzeigen?" erscheint. Wenn diese Option nicht angekreuzt ist, werden die neu eingegebenen Datensätze immer angezeigt. Dies ist aber z.B. bei häufigem Wechsel zwischen Neueingaben und Änderungen oft störend.

Mit der Option "Wiederholt finden" wird bei erfolgloser Suche mit der "Finden"-Funktion (s. u.) der Finden-Dialog noch einmal angezeigt, so daß der vorher eingegebene Suchbegriff modifiziert und die Suche erneut ausgeführt werden kann.

Unter Wähl-Prefix können Sie z.B. eine Null und ein Komma eingeben, wenn Ihr Telefon an einer Nebenstellenanlage angeschlossen ist. In das Vorwahl-Feld können Sie die Vorwahl des Ortes eintragen, an dem Sie Ihr BüroAgent-Programm benutzen. Bei der automatischen Wählfunktion wird diese Vorwahl dann nicht mitgewählt. Mit dem Feld "Komma-Pause" bestimmen Sie die Länge der Wählpause, die das Programm einhält, wenn in der Telefonnummer ein Komma gefunden wird. Dies ist z.B. bei Nebenstellenanlagen sinnvoll (s. o.). Mit "Tonwahl-Pause" bestimmen Sie die Pause, die zwischen zwei Wähltönen eingehalten wird (nur bei Tonwahl, d.h. wenn BüroAgent weder die Apple Telekom Software, noch LeoVoice finden konnte).

Ab BüroAgent Version 4.3 existiert noch eine weitere Möglichkeit für Voreinstellungen: unter dem Menüpunkt "Kontakte" kann vorgegeben werden, welcher Kontakt standardmäßig als Hauptverbindung vorgegeben werden soll. Wenn Sie hier z.B. "Telefon" eingeben, werden bei der Neueingabe von Firmen und Personen die Kontakte mit der Bezeichnung "Telefon" automatisch zur Hauptverbindung. Die bei früheren Versionen eingebaute Warnung "Bitte legen Sie eine Hauptverbindung fest" entfällt.

# Ablage

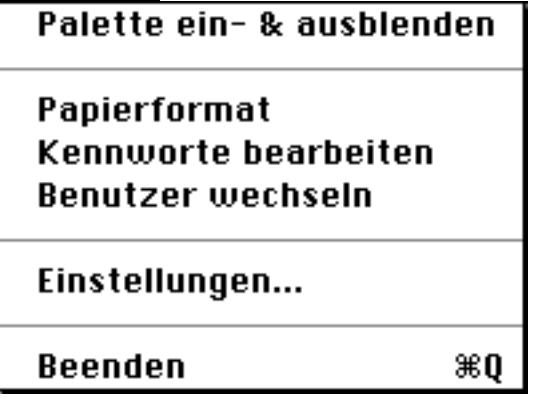

Das Ablage-Menü bietet folgende Funktionen:

1. Palettenfenster ein- und ausblenden.

2. Papierformat einstellen. Diese Funktion wird selten benötigt, wenn ein Papierformat nicht direkt bei einer Druckfunktion eingestellt werden kann.

3. Kennworte bearbeiten. Diese Funktion ermöglicht dem Datenbankadministrator das Hinzufügen von Benutzern und das Ändern von Kennworten mit Hilfe des Kennwort-Editors (s. nächste Seiten).

4. Benutzer wechseln bietet die Möglichkeit, schnell auf einen anderen Benutzer zu wechseln, indem Benutzer und Kennwort neu eingegeben werden:

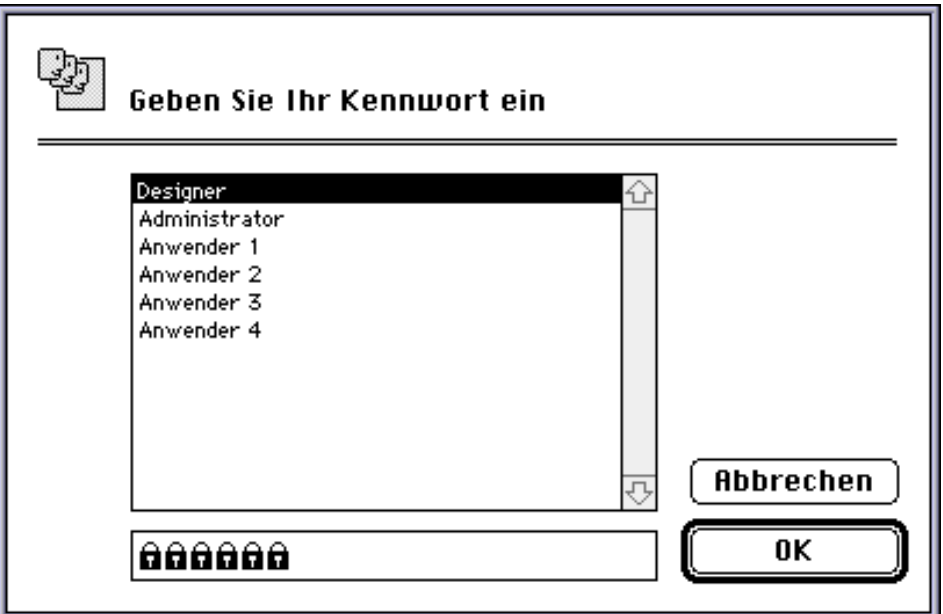

Klicken Sie einmal auf den entsprechenden Benutzer und geben Sie das Kennwort ein. Diese Funktion ist z.B. dann wichtig, wenn der Datenbankadministrator einen neuen Benutzer anlegen will. Er kann sich dann schnell über "Benutzer wechseln" als Administrator registrieren, die Änderungen durchführen und danach durch erneuten Benutzerwechsel als normaler "Anwender" weiterarbeiten.

- 5. Den Dialog für die Voreinstellungen anzeigen.
- 6. Programm beenden.

## **3.1. Der Kennwort Editor**

Der Kennwort-Editor wird über das Menü "Ablage" und den Menübefehl "Kennworte bearbeiten" (Kurzform: "Ablage:Kennworte bearbeiten") aufgerufen. Er ist nur für den Datenbankadministrator verfügbar. Beachten Sie zunächst, daß sich die Menüzeile mit den Klappmenüs ändert, wobei ein neues Menü "Kennwörter" angeboten wird:

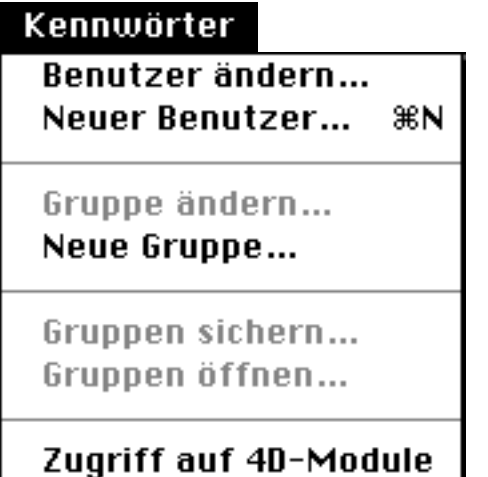

Benutzen Sie dieses Menü, um neue Benutzer anzulegen. Ein Gruppeneinteilung ist für das Programm BüroAgent normalerweise nicht erforderlich. Fragen Sie nach unserer TechNote "Benutzer und Gruppen", falls Sie eine Gruppeneinteilung vornehmen wollen.

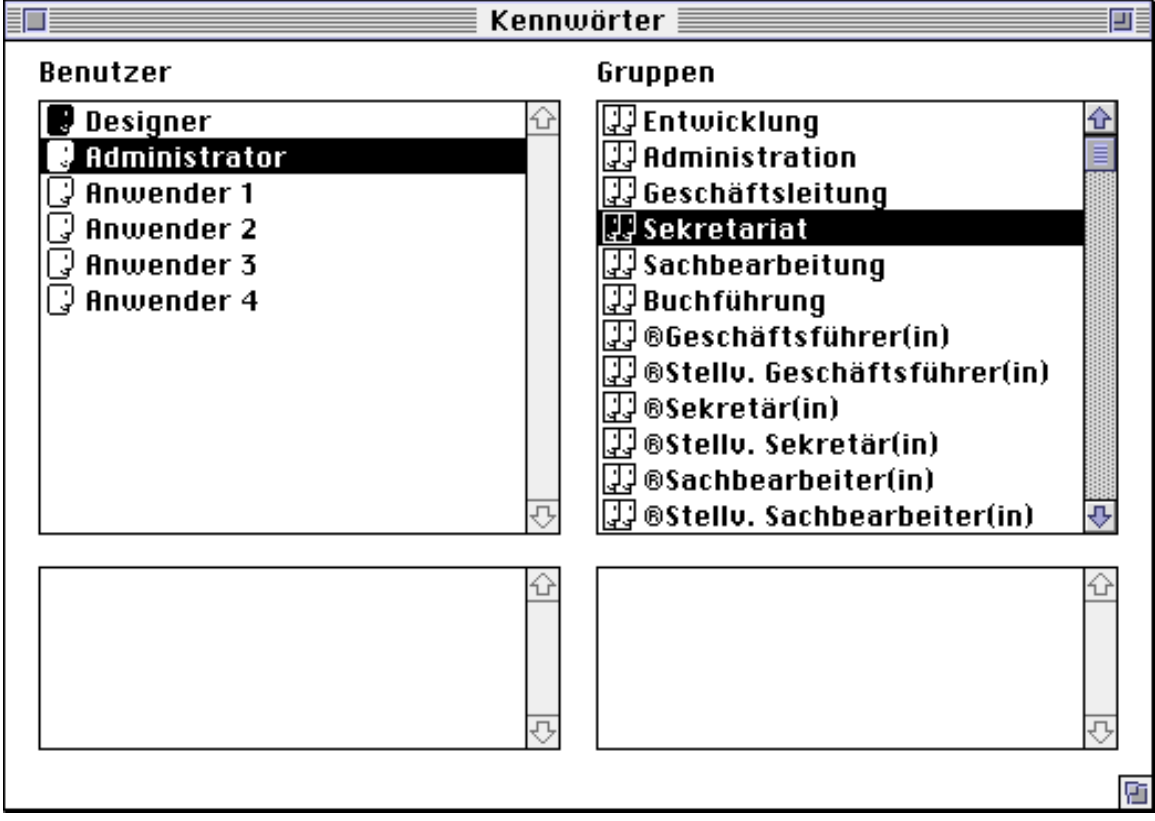

Wenn Sie im Kennwort-Editor einen Benutzer doppelklicken oder das Menü "Kennworte:Neuer Benutzer" wählen, erhalten Sie einen Eingabedialog. Geben Sie dort den Benutzernamen und das Kennwort ein. Sie können das Kennwort als Administrator jederzeit ändern, jedoch nach der Ersteingabe nie mehr im Klartext ansehen (es erscheinen Sternchen als Platzhalter).

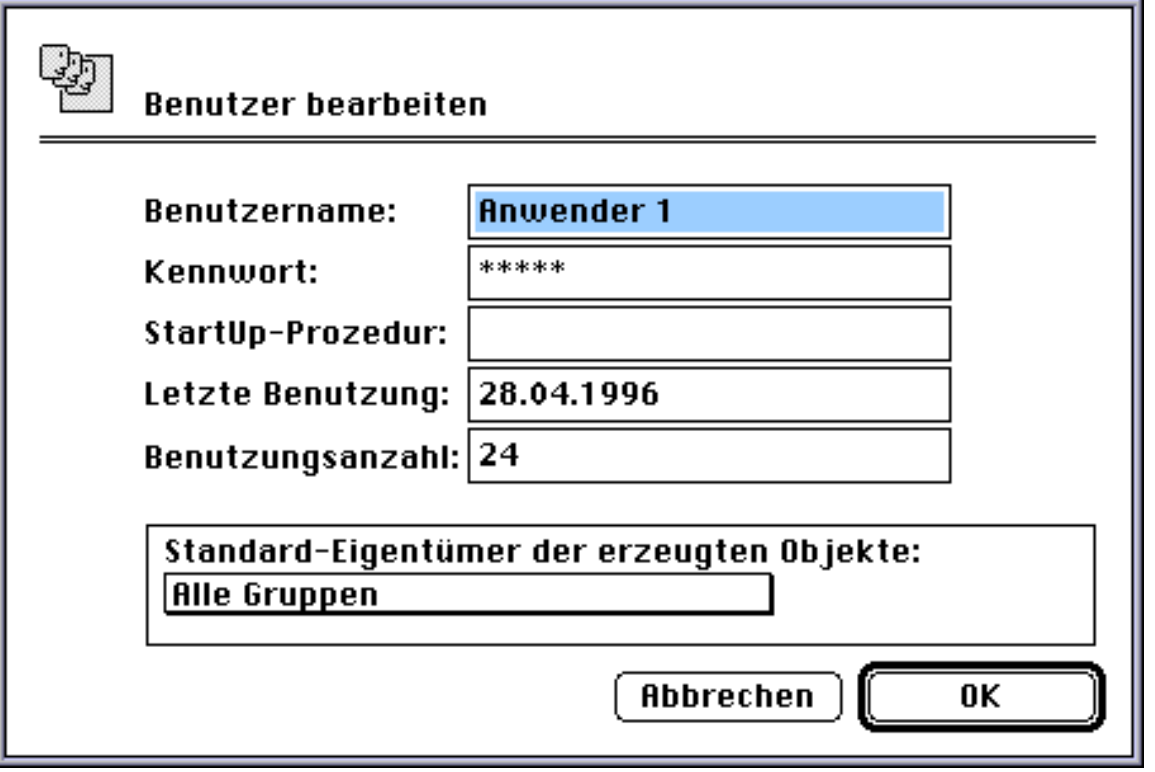

Sie können auch das Datum der letzten Benutzung und die Anzahl der Benutzungen des Kennwortes zurücksetzen.

#### **3.2. Die Firmenliste**

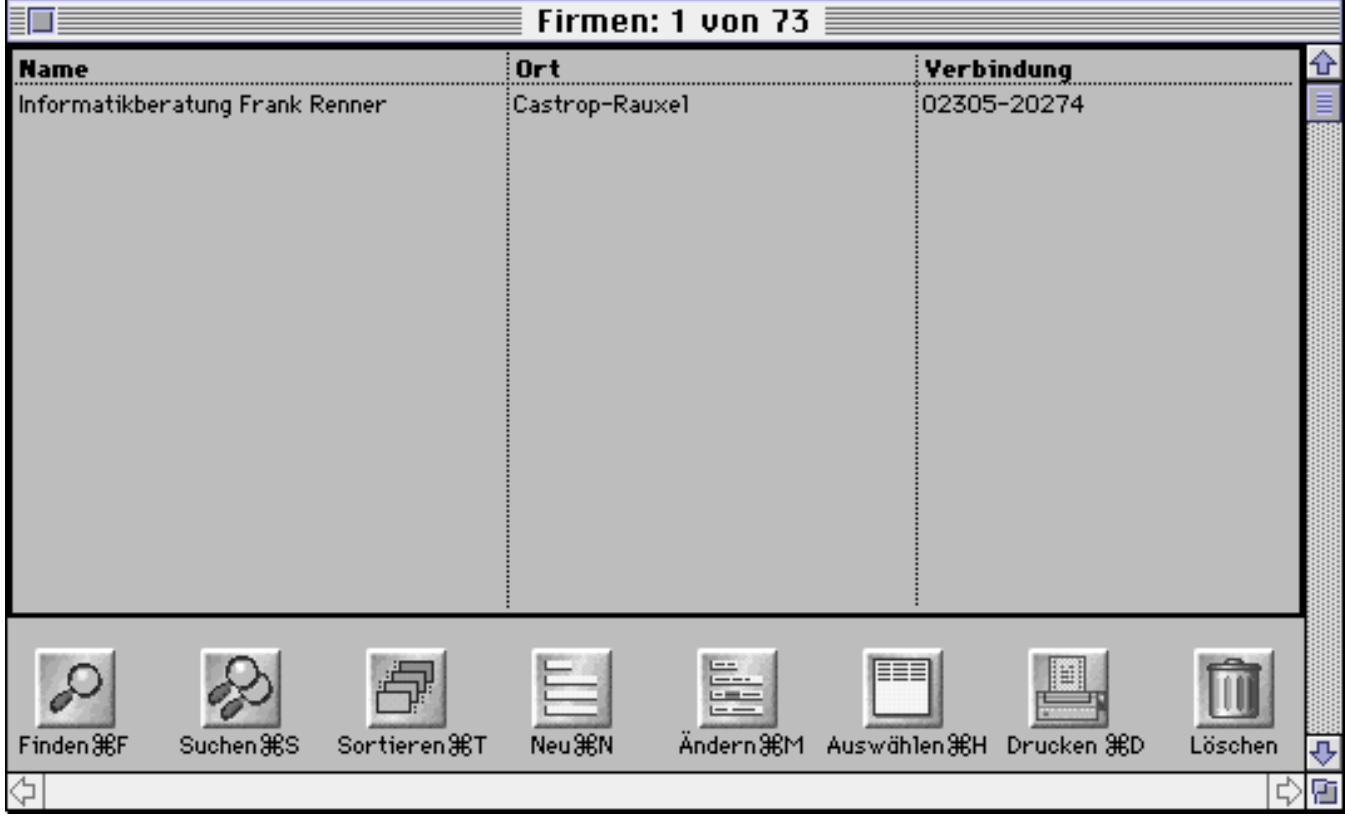

## Grundsätzliches:

*Datensätze markieren:* mit der Maus auf den Datensatz klicken. Der Datensatz wird invertiert dargestellt.

*Mehrere Datensätze markieren:* <sup>36</sup> - Taste festhalten und mit der Maus auf weitere Datensätze klicken. Falls ein Datensatz fälschlicherweise angeklickt wurde, kann er durch erneuten Klick wieder aus der Menge der markierten Datensätze entfernt werden.

*Mehrere Datensätze "en Bloc" markieren:* Ersten Datensatz markieren, Großschreibtaste festhalten und letzten Datensatz anklicken.

*Funktion ausführen:* Schaltflächen im unteren Bereich einmal anklicken.

*Datensätze auswählen:* Datensätze markieren, Auswählen-Schaltfläche anwählen. Der Fenstertitel ändert sich, z.B. wie im Bild "Firmen: 1 von 73". Auch durch Suchen und Finden werden Datensätze ausgewählt (die gefundenen). Die ausgewählten Datensätze können dann weiterverarbeitet (z.B. gedruckt) oder für eine weitere Eingrenzung (durch Suche oder Markierung) benutzt werden.

Alle Schaltflächen-Funktionen können auch über das angefügte Klappmenü "Datensätze" erreicht werden, das darüber hinaus noch weitere Funktionen bietet. Außerdem werden die Menüs "Mengen" und "Briefe" angefügt.

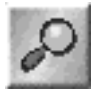

"Finden" für schnelles Suchen nach Firmenname

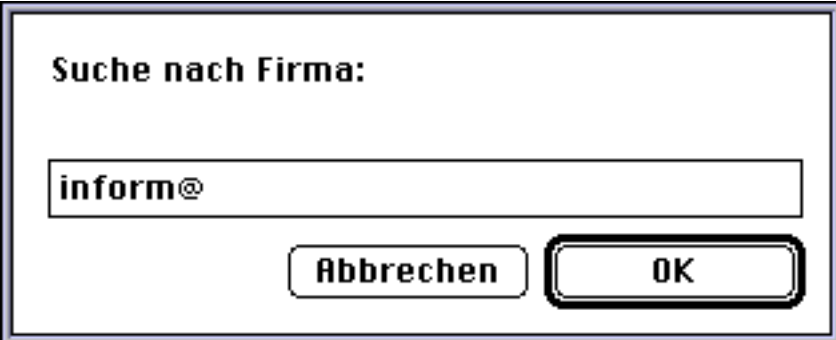

Geben Sie den gesuchten Firmennamen in den Dialog ein und nutzen Sie das Abkürzungszeichen "@" (Alttaste-Großschreibtaste-1). Umgangssprachlich bedeutet das Beispiel: "Finde alle Firmen, deren Firmenname mit 'inform' beginnt". Groß- und Kleinschreibung ist hierbei nicht relevant.

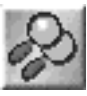

"Suchen" für komplexe Suchen mit dem Sucheditor (s.u.)

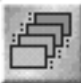

"Sortieren" zum Sortieren ausgewählter Datensätze mit dem Sortiereditor (s.u.)

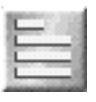

"Neu" zum Neuanlegen von Datensätzen (s.u.)

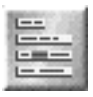

"Ändern" zum Ändern vorhandener markierter Datensätze (s.u.)

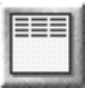

"Auswählen" zum Auswählen markierter Datensätze (s.o.)

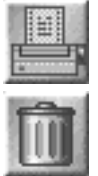

"Drucken" zum Drucken ausgewählter Datensätze mit dem Berichteditor (s.u.) "Löschen" zum Löschen markierter Datensätze. Es erfolgt eine Sicherheitsabfrage in einem Dialog. Wenn Sie bestätigen, werden die markierten Datensätze unwiderruflich gelöscht.

Weitere Funktionen, die nur über das "Datensätze"-Menü zu erreichen sind:

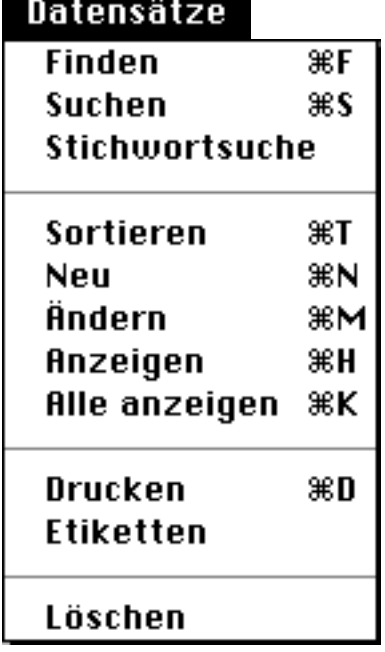

*Stichwortsuche:* Bei Aufruf dieses Befehls erscheint ein Eingabedialog, in den Sie das gesuchte Stichwort eingeben können und gleichzeitig eine Auswahlliste. Wählen Sie ein Stichwort aus der Auswahlliste oder tragen Sie ein beliebiges Stichwort, nach dem gesucht werden soll, in den Dialog ein. Festhalten der Alttaste unterdrückt die Auswahlliste.

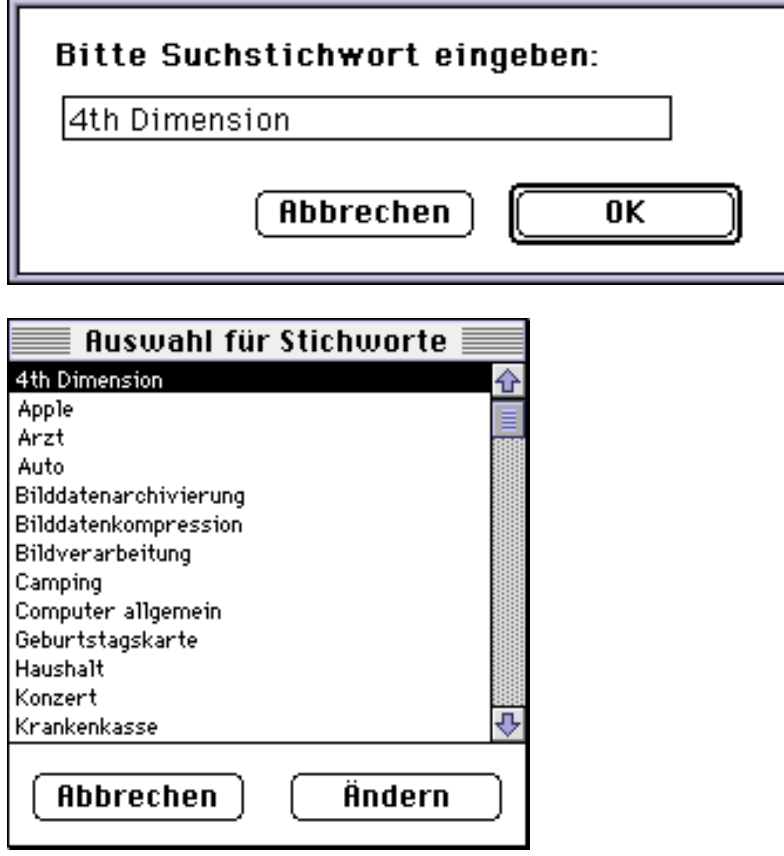

*Alle anzeigen:* Diese Funktion zeigt alle Datensätze der Firmenliste an. Sie wird eigentlich nicht benötigt, da der Sinn einer Datenbank ja gerade darin liegt, eine bestimmte Auswahl von Datensätzen zu suchen und zu bearbeiten.

*Etiketten:* Diese Funktion ruft den Etiketteneditor auf, mit dem Etikettenaufkleber (z.B. von Zweckform) bedruckt werden können (s.u.).

## **3.3. Mengen**

Es besteht die Möglichkeit, eine "Menge" von Datensätzen zu bilden und Datensätze zu dieser Menge hinzuzufügen oder davon abzuziehen. Mengen können auch (mit Einschränkungen) gespeichert und wieder abgerufen werden. Die Menge ist zunächst "virtuell", d.h. ähnlich wie die Zwischenablage des Macintosh ein "Hintergrundspeicher" oder "Zwischenspeicher". Erst durch den Aufruf der Menüfunktion "Menge:Benutzen" wird die Menge als Auswahl von Datensätzen angezeigt.

## Mengen

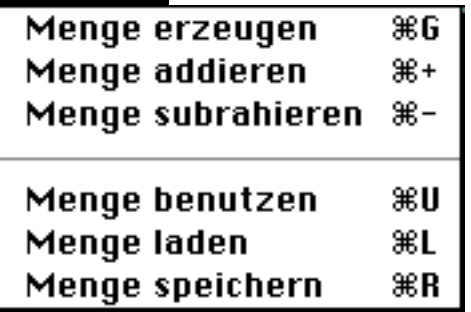

*Menge erzeugen:* Erzeugt die Hintergrundmenge aus den markierten Datensätzen.

*Menge addieren:* Fügt der Hintergrundmenge die markierten Datensätze hinzu.

*Menge subtrahieren:* Zieht die markierten Datensätze aus der Hintergrundmenge ab.

*Menge benutzen:* Macht die Datensätze der Hintergrundmenge zur aktuellen Auswahl.

*Menge laden:* Lädt eine Hintergrundmenge aus einer gespeicherten Datei und "benutzt" diese (mit dem bekannten Standard-Öffnen-Dialog des Macintosh Betriebssystems).

*Menge speichern:* Speichert die Hintergrundmenge in einer Datei (mit dem bekannten Standard-Sichern-Dialog des Macintosh Betriebssystems).

## **3.4. Briefe an Firmen**

# **Brief Briefe schreiben**

Dieses Menü ermöglicht das Schreiben von Einfach- und Serienbriefen an die markierten Firmen. Es wird weiter unten beschrieben.

## **3.5. Der Sucheditor**

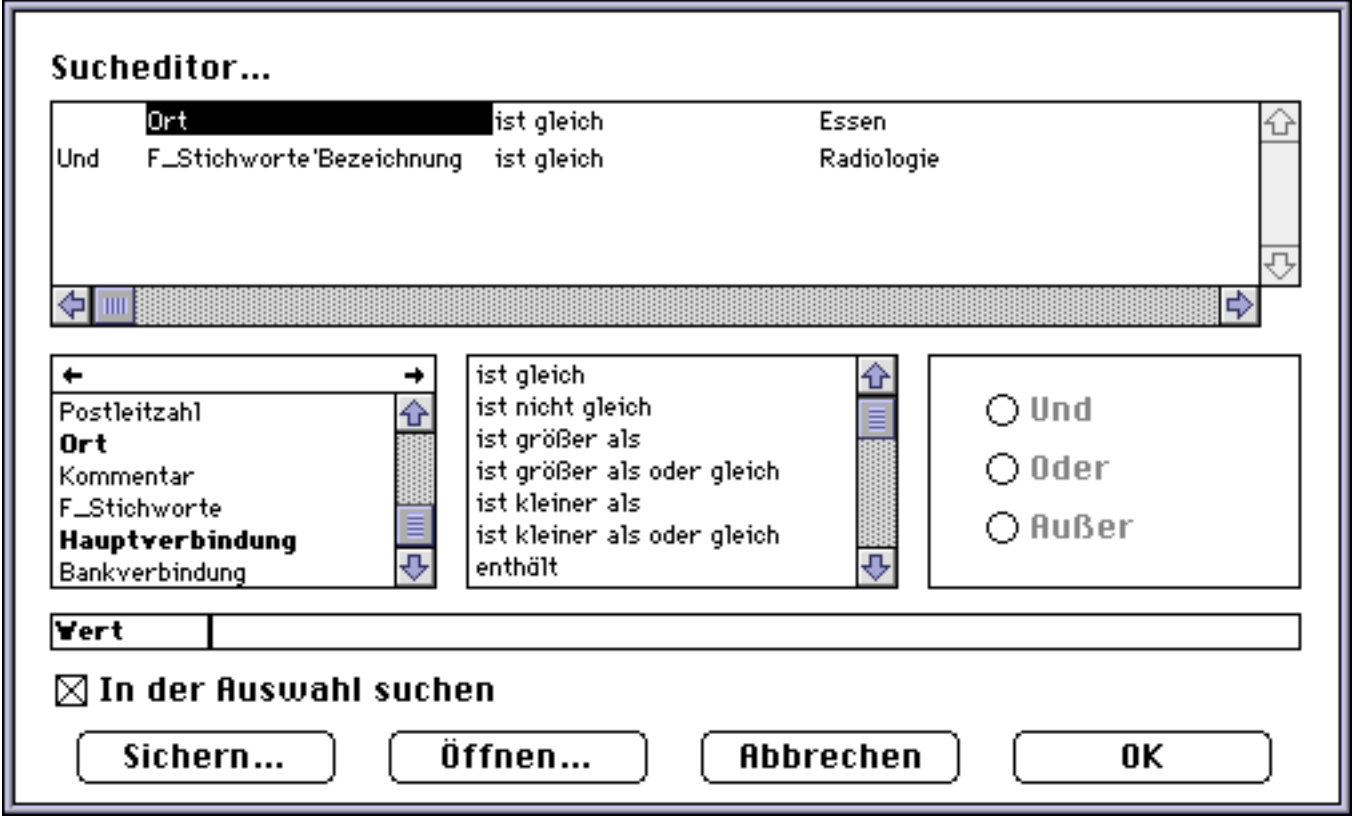

Dieser sogenannte Sucheditor (man kann damit relativ frei Suchbefehle "editieren") sieht zunächst recht komplex aus, ist aber recht einfach und intuitiv zu bedienen. Er besteht aus vier Teilen:

- dem Datenfeldspezifikationsteil links unten
- dem Operatorenteil im unteren Mittelteil
- dem Werteteil rechts unten
- dem Anzeigeteil oben

Die Idee ist, daß man einfach durch Mausklick auf die entsprechenden Inhalte der jeweiligen Teile ein Datenbankfeld über einen Suchoperator mit einem Suchwert verknüpft, also aus jedem der drei Teile ein entsprechendes Element auswählt. Hierdurch erhält man eine Suchfunktion, die man umgangssprachlich etwa so formulieren könnte: "Finde alle Datensätze, bei denen das ausgewählte Datenfeld dem eingegebenen Wert gemäß dem ausgewählten Operator entspricht". So kann man etwa Datensätze suchen, deren ausgewähltes Feld gleich oder ungleich einem bestimmten Wert ist. Bei Zeichenkettenfeldern kann man auch wieder, wie beim Finden-Dialog, das Abkürzungszeichen benutzen. Eine einfache Suche wäre z.B. "Finde alle Datensätze, bei denen das Feld "Vorname" den Wert "Frank" enthält. Klicken Sie dazu links unten auf das Datenfeld "Vorname" und beobachten Sie, daß im oberen Teil das Feld eingetragen wird. In diesem Teil können Sie immer den aktuellen Stand Ihrer Eingabeaktionen ablesen und auch ändern, falls Sie versehentlich ein falsches Feld angeklickt haben. Als Operator wählen Sie "ist gleich", denn Sie wollen ja alle Datensätze suchen, bei denen der Vorname gleich "Frank" ist. Beobachten Sie wieder, daß der Operator oben eingetragen wird und unten automatisch der Teil zur Eingabe des Suchwertes aktiviert wird. Diesen müssen Sie

von Hand eingeben. Tippen Sie "Frank". Nachdem eine Suchzeile aufgebaut wurde, kann diese auch geändert werden (wenn man z.B. aus Versehen auf das falsche Datenbankfeld geklickt hat), indem man einfach im oberen Teil diejenige Stelle (Feld, Operator oder Wert) markiert, die geändert werden soll. Ähnlich wie beim Arbeiten mit Text auf einem Macintosh, wird dann die markierte Auswahl durch den neu eingegebenen Wert ersetzt. Wenn eine Suchzeile so einmal Ihren Wünschen entspricht, können Sie noch weitere Suchzeilen einfügen, die mit der ersten über "Und", "Oder" bzw. "Außer" verknüpft werden. Beachten Sie dabei, daß Sie keine Möglichkeit zur "Klammerung" haben, d.h. daß die Priorität dieser Verknüpfungen immer von oben nach unten geht. Oft ist es besser und intuitiver, zunächst eine grobe (einzeilige) Suche zu machen und danach in der (recht kleinen) Auswahl der gefundenen Datensätze noch einmal zu suchen (benutzen Sie hierfür einfach das Ankreuzfeld "In der Auswahl suchen" im Suchen-Editor) , als mehrere Zeilen miteinander zu verknüpfen.

Nur in seltenen Fällen werden Sie in Ihrer Datenbank nach Feldern wie "Vorname" suchen, da z.B. das Feld "Nachname" einen wesentlich höheren "Selektivitätswert" hat. Dies bedeutet, daß dieses Feld einerseits ein intuitiveres Suchkriterium darstellt und andererseits auch im allgemeinen eine wesentlich kleinere Auswahl an Datensätzen "finden" wird. Darum werden Felder mit hohem Selektivitätswert mit speziellen Zugriffsmechanismen (Indexe) versehen, die eine Suche sehr stark beschleunigen. Felder mit geringem Selektivitätswert erhalten diese Zugriffsmechanismen nicht, da diese Mechanismen zusätzlichen Verwaltungsaufwand erzeugen, der sich auch nachteilig auf das Geschwindigkeitsverhalten der Datenbank auswirken kann. Für Sie bedeutet dies, daß Suchen nach derartigen Feldern sehr viel langsamer sind, als Suchen nach Feldern mit Index. Indexfelder sind im Suchen-Editor als fettgedruckt erkennbar, so daß Sie diese bei der Zusammenstellung Ihrer Suchen strategisch nutzen können. Eine sinnvolle Suche, bei der auch Indexe vernünftig genutzt werden, ist im obigen Beispiel dargestellt.

Eine weitere wichtige Funktion des Suchen-Editors ist nicht ganz leicht zu finden. Unter dem Aufklappmenü "Bearbeiten" können Sie den Befehl "Löschen" benutzen, um den Suchen-Editor wieder in den Ausgangszustand zu versetzen, wenn Sie zu viele Suchkriterien eingegeben haben.

Beachten Sie außerdem, daß bei Datenfeldern mit Auswahlliste bei der Werteeingabe ggf. eine entsprechende Auswahlliste rechts oben am Bildschirm erscheint, so daß der Wert nicht von Hand getippt werden muß. Ein weiterer Vorteil dieser Auswahllisten ist die Normierung von Eingaben, die sich beim Suchen positiv auswirkt. Hätte man ohne Auswahlliste vielleicht die prinzipiell bedeutungsgleichen Stichworte "Kunde", "Auftragnehmer" und "Kunden" eingegeben, wäre eine erfolgreiche Suche sehr erschwert worden. Durch die Normierung einer Auswahlliste wird bei der Eingabe immer "Kunde" vorgeschlagen, so daß Fehleingaben vermieden werden und auch beim Suchen gleich das "richtige" Stichwort vorgegeben wird. Einige Bemerkungen zur Normierung von Eingaben finden Sie weiter unten bei der Besprechung der Stichworte.

## **3.6. Der Sortiereditor**

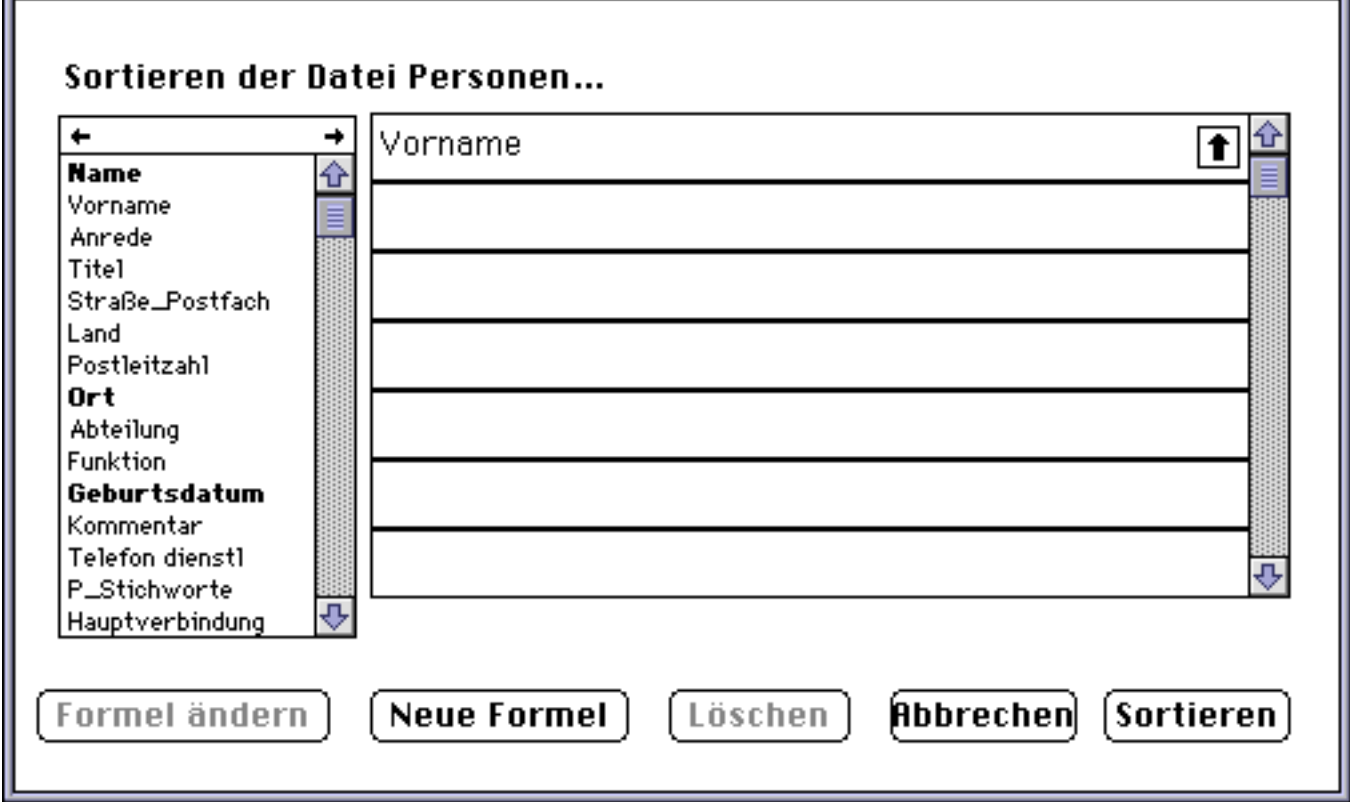

Wenn Sie auf den Sortieren-Button klicken, erhalten Sie einen dem Suchen-Editor ähnlichen Sortier-Editor. Dieser ist jedoch wesentlich einfacher aufgebaut und besteht aus einem rechten und einem linken Teil. Im linken Teil werden alle Datenfelder aufgelistet, die durch einfachen Klick in den rechten Teil übertragen und dann als Sortierkriterium benutzt werden können.

Im rechten Teil erscheint nach der Übernahme des Feldes ein Pfeilsymbol, das bei Klick mit der Maus zwischen "absteigender" (Pfeil nach unten) und "aufsteigender" (Pfeil nach oben) Sortierreihenfolge umschaltet. Das war schon alles. Der Sortieren-Editor ist wirklich einfach zu bedienen.

Beachten Sie bitte, daß komplexe Sortierungen oder Sortierungen nach nicht indizierten Datenfeldern (wie beim Sucheditor werden indizierte Felder fettgedruckt dargestellt) sehr lange dauern können.

## **3.7. Der Berichteditor**

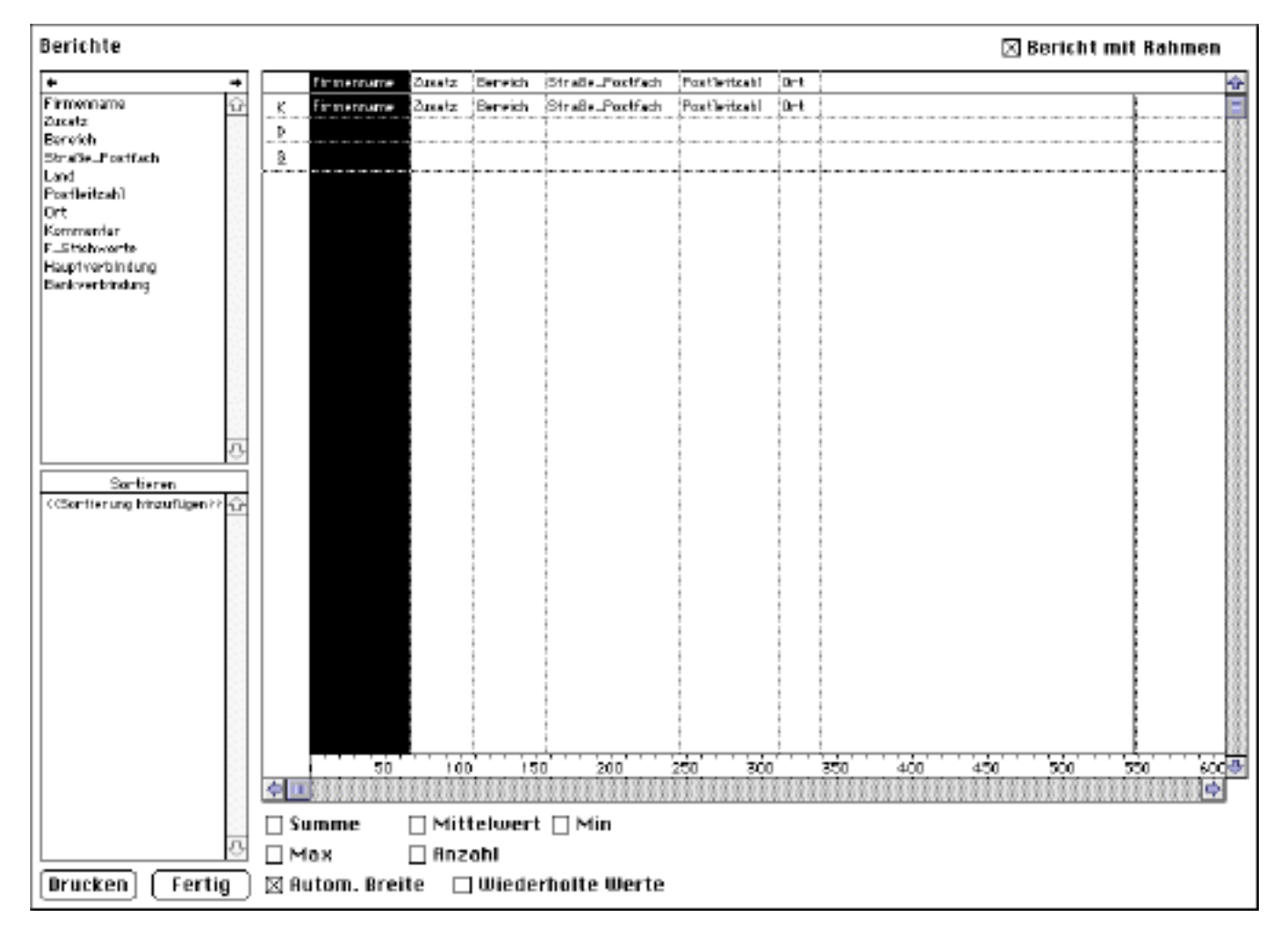

Beim Klick auf den Drucken-Button erscheint der sogenannte Berichteditor. Dies ist ein sehr komplexer Editor, der das Drucken von Datensatzlisten mit nahezu beliebigen Verknüpfungsmöglichkeiten, Zwischensummen, Sortierungen usw. ermöglicht. Die wichtigsten Funktionen sind aber wiederum sehr einfach zu verstehen. Außerdem liegen der Datenbank "BüroAgent" mehrere gespeicherte "Berichtdateien" bei, die über das "Ablage:Öffnen"-Menü bei geöffnetem Berichteditor geladen werden können. Zu den einzelnen vorgefertigten Berichten liegen diesem Handbuch gesonderte "Benutzerinformationen" bei.

Der Berichteditor besteht, ähnlich wie der Sortiereditor, aus zwei Teilen. Einem linken Teil mit den verfügbaren Datenbankfeldern und einem rechten Teil, in dem der Bericht zusammengestellt wird. Hier müssen die Datenbankfelder mit der Maus in den Berichtteil gezogen werden, anstatt diese mit einfachem Mausklick zu übertragen wie beim Sortiereditor. Im linken unteren Teil gibt es noch ein kleines Feld für Sortierkriterien. Auch diese müssen mit der Maus auf einen entsprechenden Wert im Berichtsteil gezogen werden (und nicht etwa umgekehrt, wie man vielleicht vermuten könnte). Nun kann man einfach alle Felder, die in der Liste auftauchen sollen, nach rechts ziehen (Ziehen auf ein bereits vorhandenes Feld bewirkt ein "Ersetzen") und dann auf "Drucken" klicken (keine Angst, es existiert eine "Vorschau"-Funktion, die an dieser Stelle auch meistens angebracht ist). Benutzen Sie die vielen (teilweise auch in den Aufklappmenüs verborgenen) Optionen (z.B. "mit Rahmen drucken" oder "automatische Breite") und experimentieren Sie mit der "Vorschau"-Option.

## **3.8. Neue Firmendatensätze eingeben**

Ein wesentliches und grundsätzliches Konzept des Programms "BüroAgent" ist die Aufteilung in die tabellenartigen sogenannten Ausgabemasken oder Listen, die Sie bereits kennengelernt haben und die formularartigen Eingabemasken, in denen auch Werte eingegeben oder geändert werden können. Eingabemasken können aus mehreren Seiten bestehen, z.B. bei "Firmen":

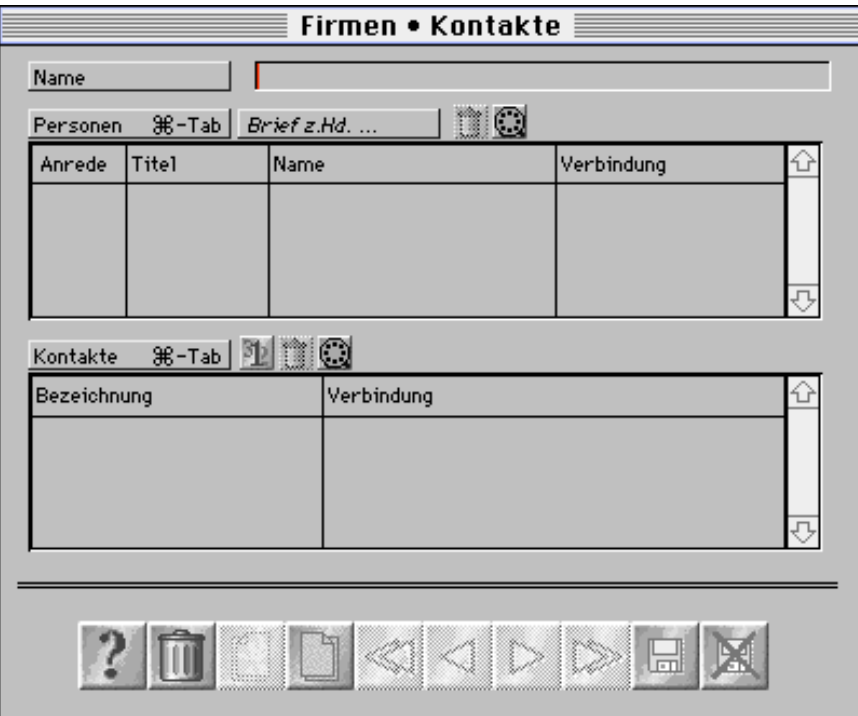

Erste Seite der Firmeneingabemaske

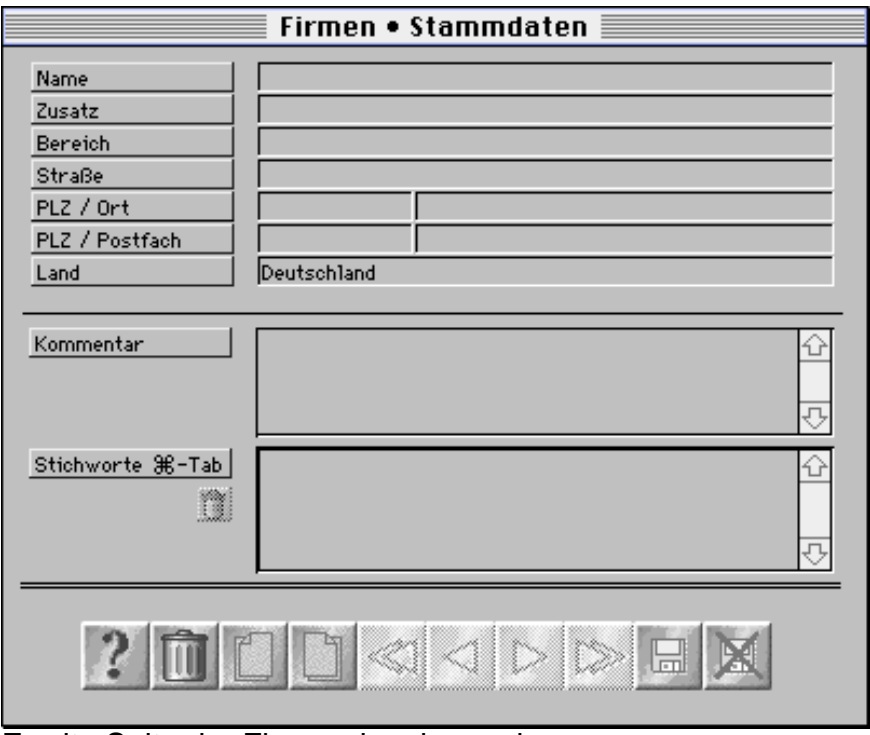

Zweite Seite der Firmeneingabemaske

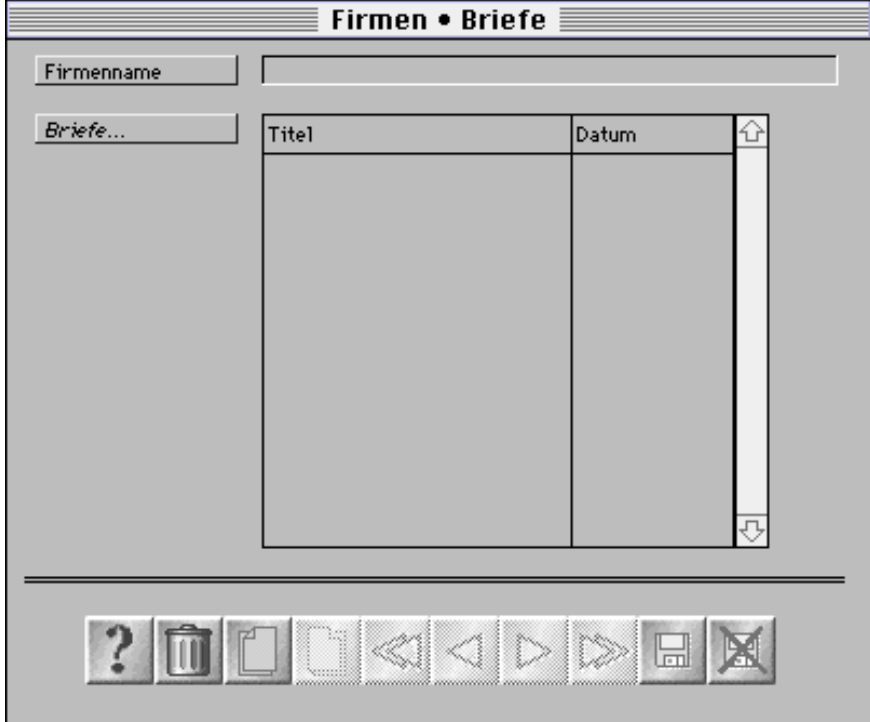

Dritte Seite der Firmeneingabemaske

Die Seiten der Firmeneingabemaske sind thematisch geordnet. Auf der ersten Seite werden Kontaktierungsmöglichkeiten und Ansprechpartner eingegeben, auf der zweiten Stammdaten, wie z.B. die Adresse der Firma und auf der dritten können Briefe eingegeben und geändert werden. Beachten Sie, daß sich beim Umschalten der Seite automatisch der Fenstertitel ändert, damit Sie erkennen können, auf welcher Seite Sie sich gerade befinden. Mit den Tastenkombinationen "Apfeltaste-gewünschte Seitenzahl" können Sie eine bestimmte Maskenseite auch direkt anwählen. Außerdem können Sie die Seite-Tasten auf erweiterten Tastaturen benutzen.

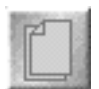

Eine Seite zurückschalten

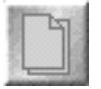

Eine Seite weiterschalten

## Grundsätzliches:

Wenn Sie Daten in eine Eingabemaske eingeben, erscheint eine blinkende Einfügemarke im ersten eingebbaren Datenfeld wie Sie es von anderen Macintosh-Anwendungen her gewohnt sind. Sie erreichen ein anderes Feld, indem Sie mit der Maus hineinklicken. Das (logisch) nächste Feld erreichen Sie mit der Tabulatortaste. Auch mit der Wagenrücklauftaste erreichen Sie das nächste Feld, außer Sie befinden sich in einem Textfeld wie z.B. "Kommentar". Dann fügt die Wagenrücklauftaste Zeilenumbrüche in das Textfeld ein und Sie erreichen das nächste Feld nur mit der Tabulatortaste. Ein weiterer Unterschied zwischen Tabulatortaste und Wagenrücklauftaste ist, daß mit der Wagenrücklauftaste ggf. Werte aus Auswahllisten, die mit Eingabefeldern verbunden sein können, übernommen werden, mit der Tabulatortaste hingegen nicht. Wenn Sie "eingebundene Masken" (z.B. "Personen" oder "Kontakte") erreichen, blinkt links oben an

der eingebundenen Maske ein kleiner Pfeil. Sie können nun mit der Kombination  $\mathbb{H}$  - Taste - Tabulatortaste eine neue Zeile in der eingebundenen Maske einfügen. Die einzelnen Felder der neuen Zeile sind dann "normalen" Eingabefeldern gleichzusetzen. Wenn Sie eine Zeile in der eingebundenen Maske "Personen" doppelklicken, gelangen Sie in die Eingabemaske für Personen (s.u.). Lassen Sie sich dabei nicht verwirren, der Fenstertitel gibt stets an, wo Sie sich befinden. Bei anderen eingebundenen Masken (z.B. "Kontakte") macht Doppelklicken keinen Sinn und wird ignoriert.

"Hervorstehende" Maskenelemente mit normaler Schrift, wie z.B. sind nur Bezeichner für ein Eingabefeld oder eine eingebundene Maske. Kursiv gesetzte Maskenelemente, wie z.B. Brief z.Hd.... Sind Schaltflächen, über die weitere Funktionen aufgerufen werden können. In die "tiefliegenden" Maskenelemente werden die Daten eingegeben.

## **3.9. Funktionen der Firmeneingabemaske**

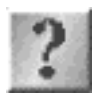

Zeigt in einem Dialog an, wer den Datensatz wann angelegt oder geändert hat:

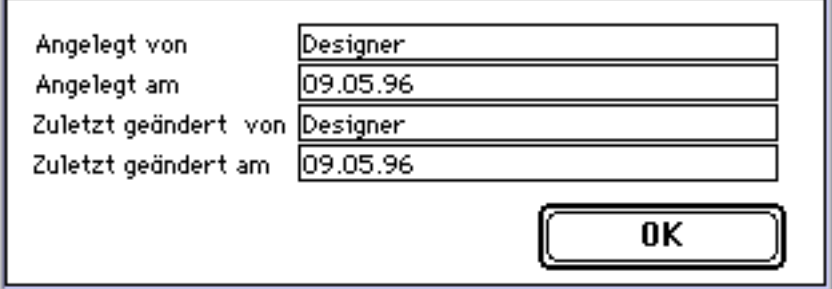

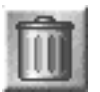

Löscht den Datensatz und alle Bezugsdatensätze (z.B. Kontakte, Stichworte).

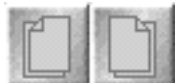

Schaltet eine Seite zurück bzw. vor.

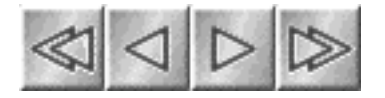

(Nur beim Ändern mehrerer Datensätze, ansonsten deaktiviert). Schaltet zum ersten, vorherigen, nächsten bzw. letzten vor dem Ändern markierten Datensatz.

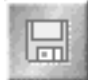

"Speichern". Speichert den Datensatz und alle Bezugsdatensätze.

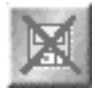

"Abbrechen". Bricht die Eingabe ab und verwirft alle Änderungen bzw. Neueingaben.

Brief z.Hd. ...

Schaltet zur Eingabemaske für Briefe (s.u.) um und erzeugt eine Briefvorlage mit einem Briefkopf der "z.Hd. <Person>" enthält, wobei für <Person> der Name der Person eingesetzt wird, in deren

"eingebundenem Datensatz" zuletzt die Einfügemarke stand.

m Löscht den eingebundenen Datensatz, in dem die Einfügemarke steht.

 $3|2|$ Legt den eingebundenen Kontakte-Datensatz als Hauptverbindung fest. Der Kontakt der Hauptverbindung wird in der Ausgabemaske (hier die Firmenliste) angezeigt.

## Briefe...

Falls in der eingebundenen Briefliste ein Brief markiert wurde, wird dieser in der Briefeingabemaske (s.u.) zum Ändern angeboten. Falls kein Brief markiert wurde, wird eine Briefvorlage in der Briefeingabemaske zur Erstellung eines neuen Briefes an die Firma, die in der Eingabemaske angezeigt wird, angeboten.

*Versteckte Funktion:* Alle eingegebenen Felder werden unmittelbar nach Verlassen des Feldes (mit Tab oder mit der Maus) mit großen Anfangsbuchstaben versehen. Dies können Sie verhindern, indem Sie das Zeichen " ' " (einfaches Hochhäkchen, Alttaste - `) voranstellen. Nach dem Verlassen des Feldes wird das Zeichen entfernt und keine Großschreibung durchgeführt.

Die normale Eingabefolge ist von oben links nach unten rechts. Gelegentlich können andere Eingabefolgen vorgegeben sein. So wird z.B. das Feld "Land" übersprungen, da davon ausgegangen werden kann, daß in den meisten Fällen der Standardvorgabewert "Deutschland" übernommen wird.

Wie bereits im Zusammenhang mit dem Sucheditor beschrieben, sind einige Eingabefelder mit Auswahllisten versehen. Erreichen Sie ein Feld mit einer Auswahlliste, so öffnet sich automatisch ein Fenster im rechten oberen Teil des Bildschirms, in dem verschiedene Werte für das Eingabefeld normiert vorgegeben werden.

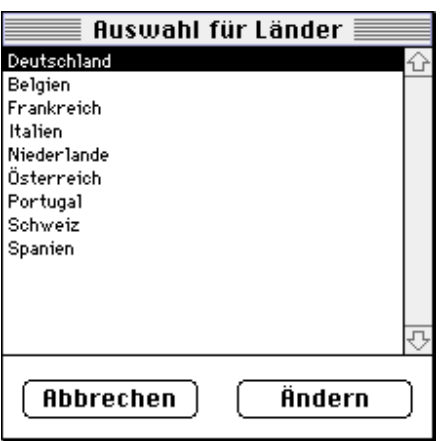

Sie können die gesamte Auswahlliste ändern (Button Ändern, Dialog s.u.), aber auch beliebige Werte eingeben (Button Abbrechen und dann den Wert eingeben).

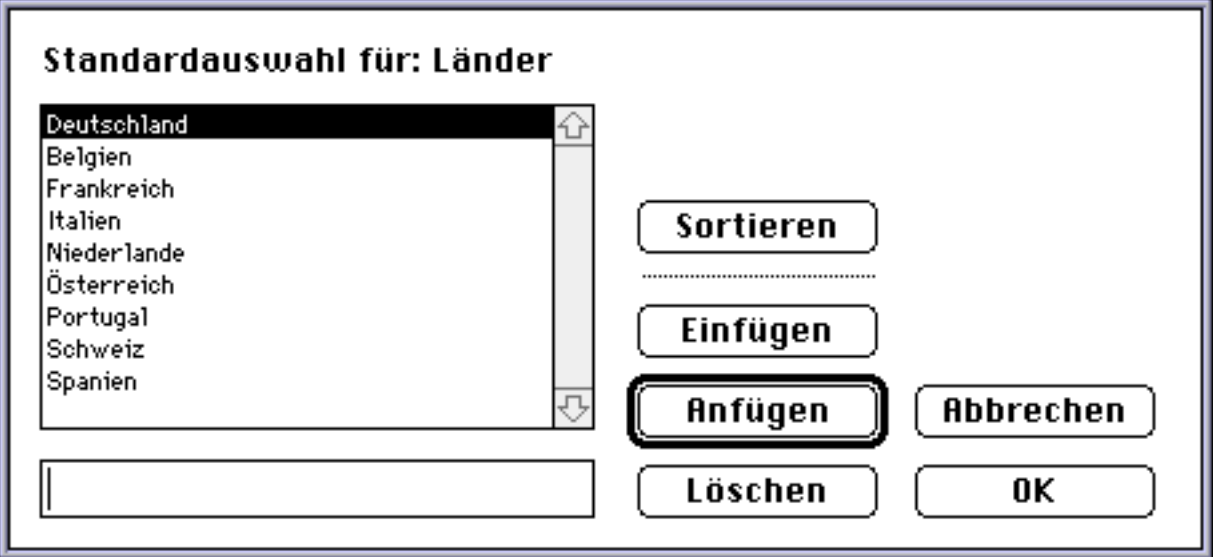

Bedenken Sie dabei aber, daß es z.B. für spätere Suchen sehr angemessen sein kann, die vorgegebenen Werte zu verwenden. Ein beliebter Eingabefehler ist z.B. die Unterscheidung zwischen Einzahl und Mehrzahl. Wenn Sie z.B. abwechselnd gelegentlich "Kunde" bzw. "Kunden" als Stichwort eingeben und später (eventuell durch eine andere Person) eine Auswertung der Daten vorgenommen werden soll, werden Sie, wenn Sie nur nach "Kunde" und nicht nach "Kunde oder Kunden" suchen, nur die Hälfte der gewünschten Datensätze finden!

Eine Besonderheit bei den Auswahllisten ist durch die Tabulatortaste gegeben. Wenn Sie mit dieser Taste ein Eingabefeld mit einer Auswahlliste erreichen und die Taste noch einmal betätigen, verschwindet die Auswahlliste wieder, ohne daß ein Wert übernommen wird und die Einfügemarke bleibt in dem entsprechenden Eingabefeld stehen. Erst bei abermaliger Betätigung der Tabulatortaste erreichen Sie das nächste Feld. Die Tabulatortaste hat also, wenn eine Auswahlliste angezeigt wird, ausnahmsweise die Funktion von deren Abbrechen-Button!

Wenn Sie mit festgehaltener Alttaste in ein Feld mit Auswahlliste klicken, wird die Anzeige der Auswahlliste unterdrückt und Sie können mit dem Feld wie mit einem "normalen" Feld arbeiten, also auch durch Klicken und Ziehen Teile des Textes auswählen.

Wenn Sie in der Firmenliste den Button "Neu" geklickt haben, geht das Programm BüroAgent davon aus, daß Sie mehrere neue Datensätze eingeben wollen. Wenn Sie also die Eingabe des ersten neuen Datensatzes abgeschlossen haben und auf "Speichern" klicken, wird ein neuer leerer Datensatz zur Eingabe vorgegeben. Wenn Sie dies nicht wollen, klicken Sie einfach auf "Abbrechen".

Nach der Neueingabe können Sie wählen, ob die neu eingegebenen Datensätze in der Liste angezeigt werden sollen oder nicht (macht nur Sinn, wenn nicht weitere Neueingabe-Prozesse geöffnet sind).

## **3.10. Firmendatensätze ändern**

Sie können einen oder mehrere in der Firmenliste markierte Datensätze ändern, indem Sie auf den Ändern-Button klicken. Das Ändern von Datensätzen findet in der Eingabemaske statt. Die Funktionalität ist völlig identisch mit der Neueingabe von Datensätzen. Wenn Sie

mehrere Datensätze zum Ändern ausgewählt haben, können Sie die Pfeiltasten benutzen, um zwischen diesen Datensätzen zu navigieren (erster, vorheriger, nächster, letzter Datensatz der Markierung). Wenn Sie für jeden Datensatz eine "eigene" Eingabemaske für die Änderung haben wollen, müssen Sie die Datensätze einzeln markieren und "Ändern" klicken.

## **3.11. Prozesse**

"BüroAgent" arbeitet prozessorientiert. Dies bedeutet, daß Sie einen Ändern-Vorgang nicht beenden müssen, bevor Sie mit einem neuen beginnen. Praktisch heißt das, daß Sie z.B. während Sie einen Datensatz ändern, ohne Verzögerung ("Ich muß nur eben aus der Maske raus...") einen weiteren Datensatz neu eingeben können, wenn Sie z.B. durch einen Telefonanruf unterbrochen werden. Die Anzahl der maximal möglichen Prozesse richtet sich nach dem "BüroAgent" zugewiesenen Hauptspeicherwert. Mit der Standardeinstellung für diesen Wert sind ca. 10 parallele Prozesse möglich.

## **3. 12. Automatisch wählen**

Die automatische Wählfunktion von BüroAgent steht in drei Varianten zur Verfügung: für LeoVoice (ISDN Telefonsoftware von Hermstedt), für die Apple Telekom Software und für Mehrfrequenz-Tonwahlverfahren. BüroAgent prüft automatisch für Sie, ob eine Telefonunterstützungssoftware auf Ihrem Rechner installiert ist und paßt die automatische Wählfunktion entsprechend an. Auf Windows-Systemen kann nur das Mehrfrequenz-Tonwahlverfahren genutzt werden. An allen Stellen, an denen eine Telefonnummer angezeigt wird, müssen Sie nur die Einfügemarke in das Feld mit der Telefonnummer stellen oder den Datensatz markieren. Danach brauchen Sie nur noch die Tastenkombination Apfeltaste-D (wie engl. "Dial") zu drücken oder den Wählscheibe-Button betätigen, um die Telefonnummer zu wählen.

## **4. Personenliste**

Wenn Sie nun im Palettenfenster auf "das Gesicht" klicken, wird die Personenliste angezeigt. An dieser Stelle profitieren Sie vom Wiedererkennungswert der Funktionen von "BüroAgent" und müssen zunächst nichts Neues lernen, da die Button-Funktionen der Liste identisch mit denen der Firmenliste sind. Auch die Menüs sind identisch. Eine einzige Menüfunktion ("Datensätze:Phonetische Suche") steht zusätzlich zur Verfügung. Mit ihr können Namen gesucht werden, die "ähnlich klingen" (z.B. Meier und Maier). Der Dialog ist ähnlich dem für die Stichwortsuche und einfach zu bedienen:

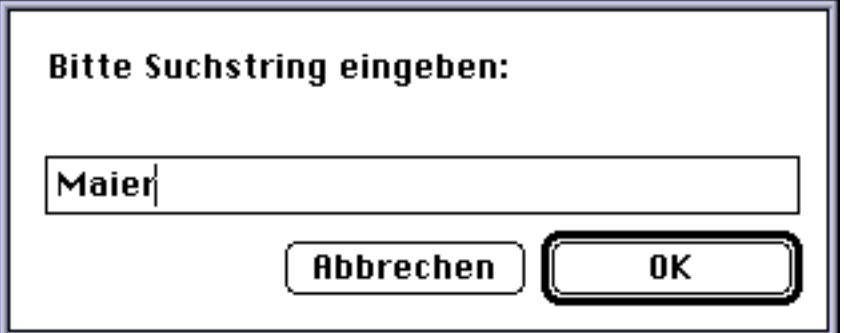

Geben Sie einfach den Namen ein, nach dem Sie suchen, ähnlich klingende Namen wie "Meier" oder "Meyer" werden dann automatisch mitgefunden.

## **4.1 Neueingabe von Personen**

Die Personeneingabemaske unterscheidet sich natürlich von der Firmeneingabemaske durch die einzugebenden Datenfelder. Alle anderen Funktionen sind auch wieder identisch, so daß hier auf weitergehende Erläuterungen verzichtet werden kann und nur ein "Schnappschuß" der Eingabemaske dargestellt werden muß:

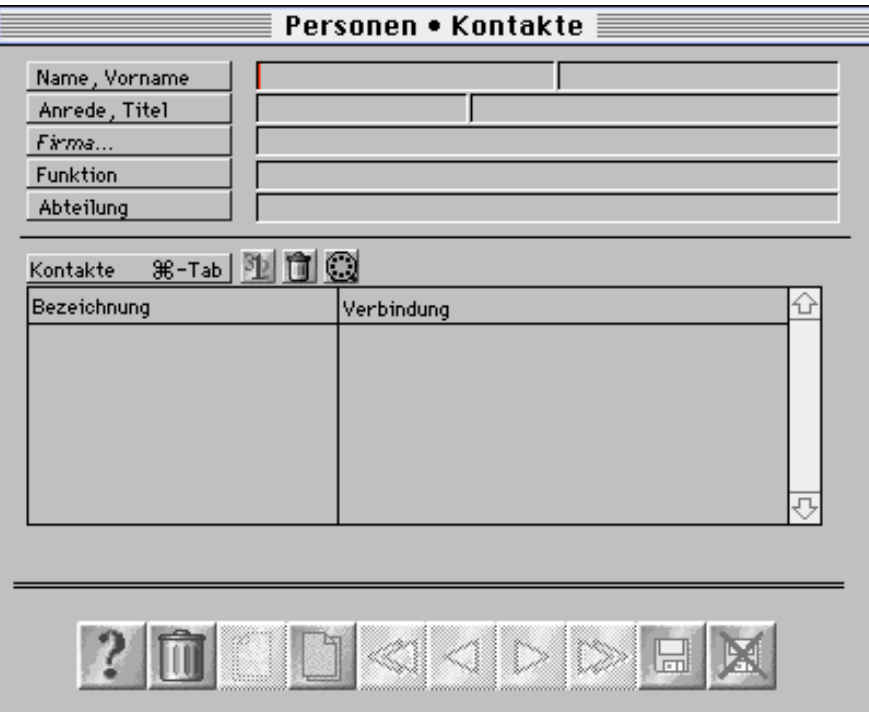

Erste Seite der Personeneingabemaske

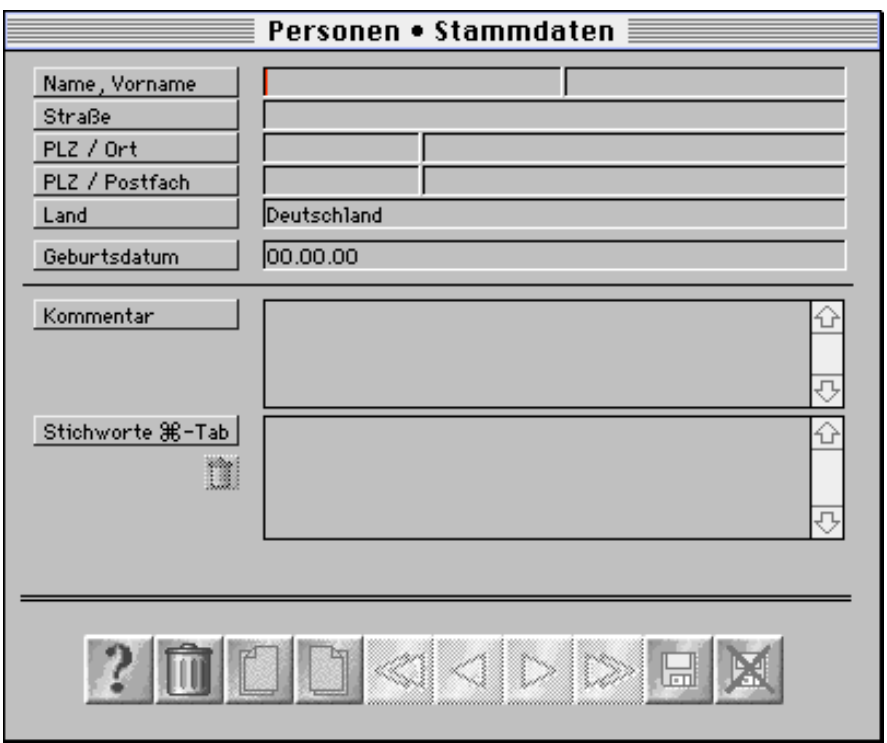

Zweite Seite der Personeneingabemaske

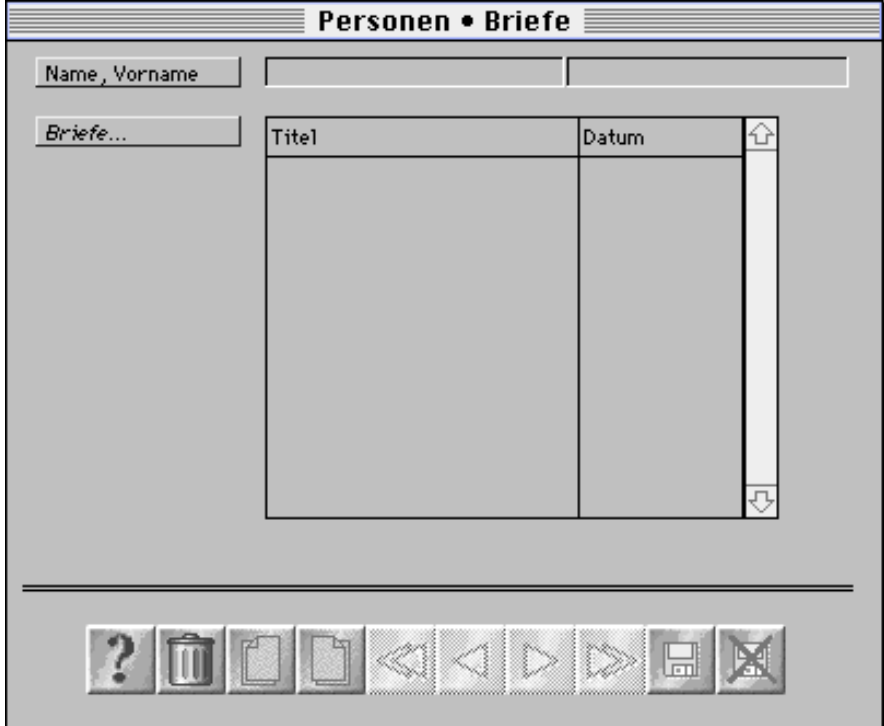

Dritte Seite der Personeneingabemaske

Personen- und Firmendatensätze können miteinander verknüpft sein ("eine Person arbeitet bei einer Firma"). Diese Zuordnung wird über das Feld Firma... vorgenommen. Beim Ändern von Personendatensätzen wird hier die Zugehörigkeit einer Person zu einer Firma angezeigt, falls eine solche besteht. Bei der Neueingabe oder wenn

die Person noch keiner Firma zugeordnet wurde, kann über den Button Firma... eine solche Zuordnung erreicht werden. Dabei erscheint zuerst ein Vorauswahldialog mit dem die Auswahl der Firmen eingegrenzt werden kann:

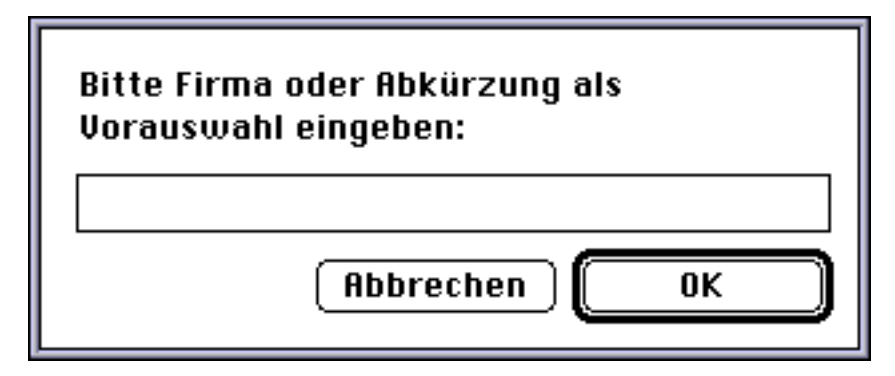

Geben Sie einen Firmennamen oder eine Abkürzung ein. Daraufhin erscheint ein Dialog mit allen Firmen, die der Vorauswahl entsprechen:

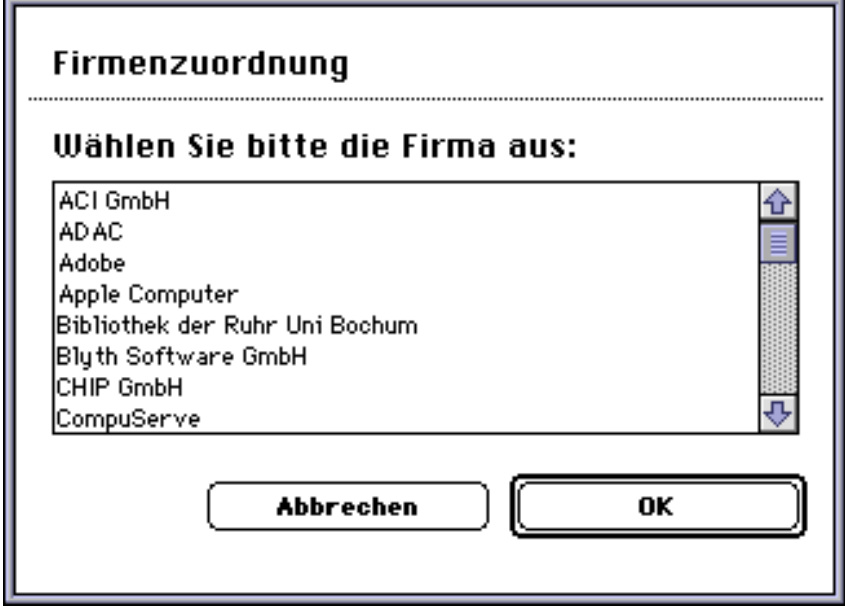

Wählen Sie eine Firma aus, der die Person zugeordnet werden soll.

Dieses Vorgehen macht natürlich nur im Einzelfall Sinn. Normalerweise werden die bei einer Firma arbeitenden Personen bei der Eingabe der Firma direkt in der eingebundenen Maske "Personen" (s.o.) erfaßt.

## **4.2. Chronologie**

Für Personen ist es sehr sinnvoll, chronologische Daten (z.B. Termine, Aktivitäten) speichern und wiederfinden zu können. Die Eingabe erfolgt auf der vierten Seite der Personeneingabemaske. Suchen können Sie mit dem Suchen-Editor.

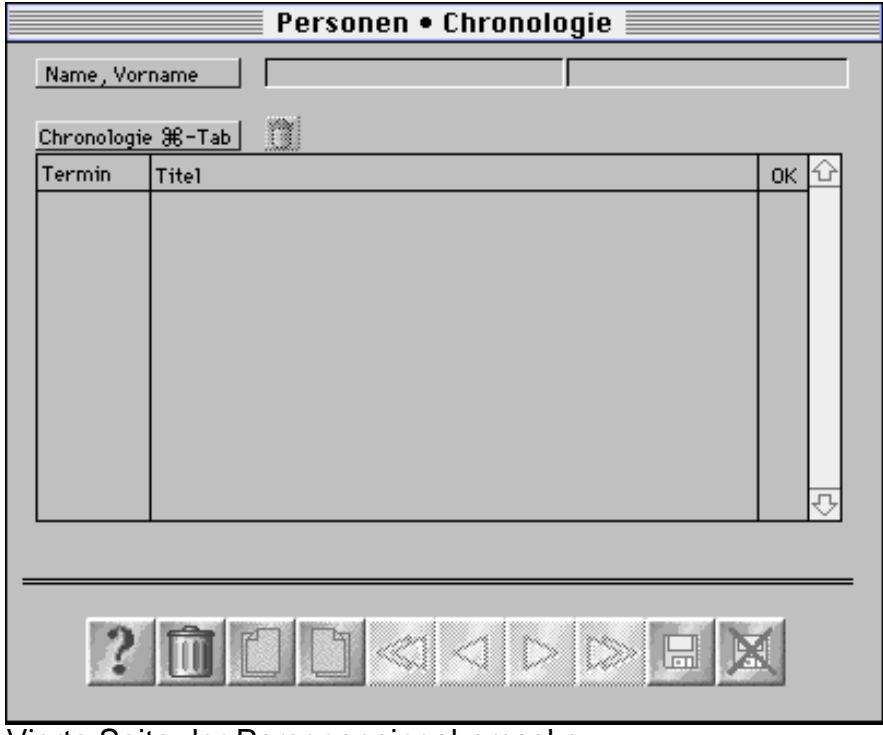

Vierte Seite der Personeneingabemaske

## **4.3. Visitenkarten Scannen**

Mit BüroAgent ab Version 4.3 ist es möglich, Visitenkarten zu scannen. Der Scanner wird dabei direkt von BüroAgent über sein (Photoshop-kompatibles) Scannerplugin angesteuert. Jede gescannte Visitenkarte erhält einen Namen. Auf der fünften Seite der Personeneingabemaske werden alle Namen von eingescannten Visitenkarten aufgelistet (bei gefalteten Visitenkarten könnten es z.B. mehrere Seiten sein).

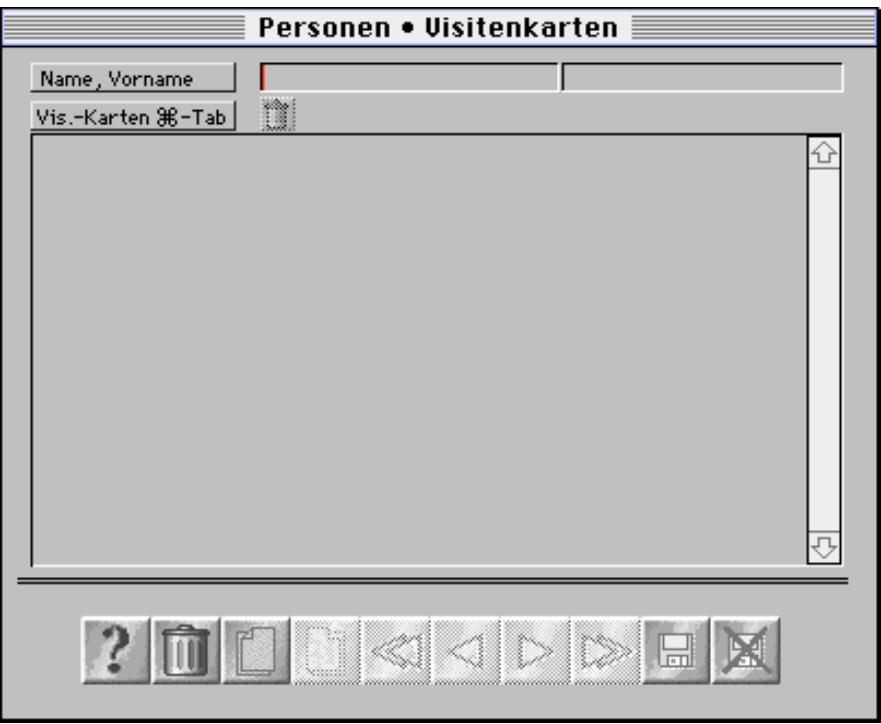

Fünfte Seite der Personeneingabemaske

Mit Apfeltaste-Tabulatortaste oder mit Doppelklick in einen freien Bereich der eingebundenen Maske (Rollbalkenbereich) können neue Visitenkarten angelegt werden. Es erscheint eine neue Eingabemaske, in der die Visitenkarten durch Klick auf den Scannerbutton gescannt werden können.

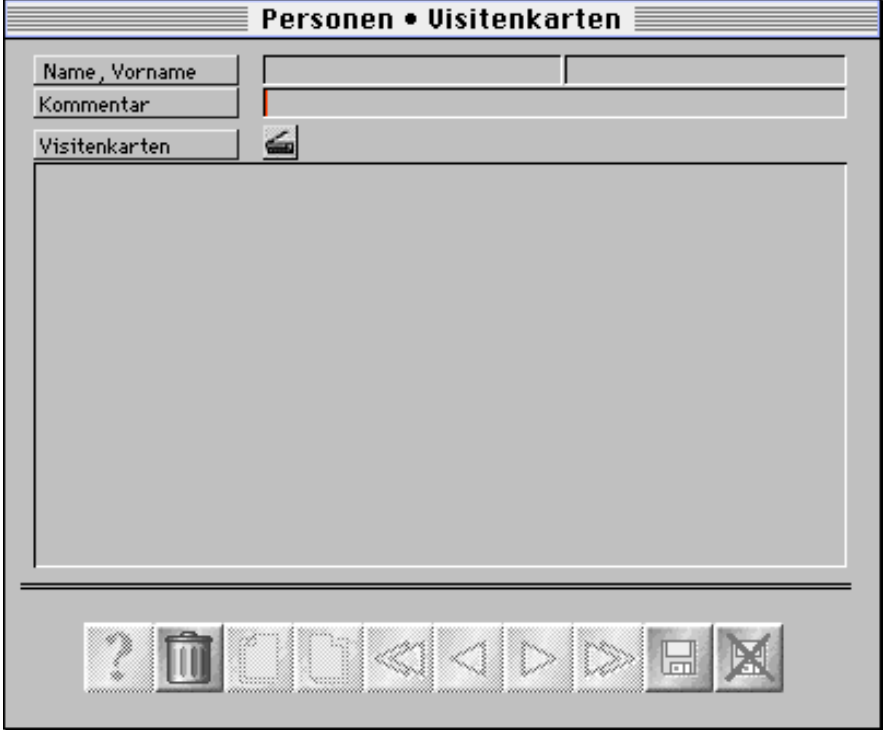

Eingabemaske für Visitenkarten-Scans

Falls schon gescannte Visitenkarten vorhanden sind, können diese natürlich durch Doppelklick auf den Namen auch angezeigt bzw. geändert werden.

## **5. Briefeingabe**

Die Briefeingabemaske wird auf der jeweils dritten Eingabeseite der Firmen- und Personenmaske durch Klick auf die Schaltfläche "Briefe..." erreicht. Vorher einen Brief zu markieren bedeutet "diesen ändern", keinen Brief auszuwählen bedeutet "neuen Brief erstellen". Die Möglichkeiten, einen Brief an eine Person oder Firma zu schreiben, wurden bereits oben beschrieben, ohne jedoch die Briefeingabemaske zu erklären. Dies soll nun nachgeholt werden.

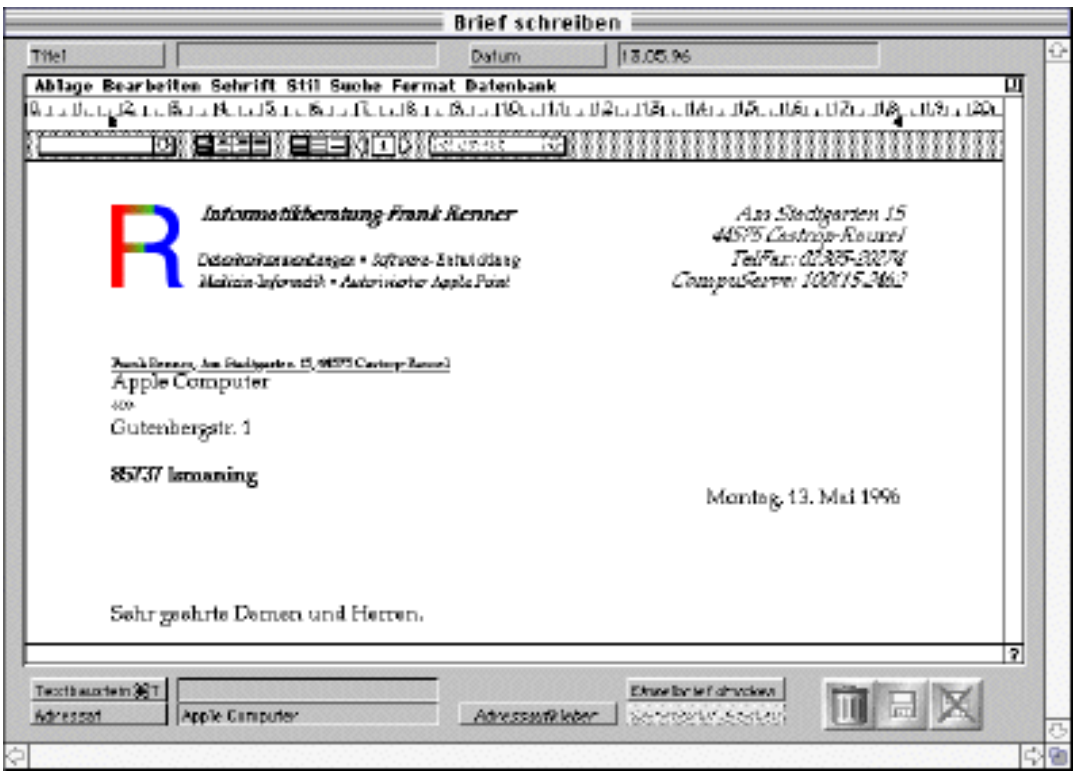

Die Briefeingabemaske besteht aus wenigen Funktionen, die Sie bereits kennen ("Speichern", "Abbrechen", "Löschen") und einigen neuen Funktionen (s.u.), sowie einem großen Mittelteil mit dem eigentlichen Briefdokument. Der Briefteil ist das Modul "4D Write", dessen Bedienung Sie im "4D Write Benutzerhandbuch" nachlesen können. Er enthält ein Vorlagedokument in das Sie Ihr eigenes Logo oder Ihren eigenen Briefkopf einsetzen können, einen Adressatenteil und die Anrede, die bei Briefen an Firmen z. Hd. einer Person z.B. den Namen der Person enthält. Die entsprechenden Daten werden direkt aus der Datenbank eingesetzt. Darüber hinaus sind folgende Funktionen möglich:

## Textbaustein  $\mathcal{H}$ T

Während Sie an Ihrem Text schreiben, können Sie (ohne die Maus in die Hand zu nehmen) den Tastaturkürzel "Apfeltaste-T" benutzen, wobei die Einfügemarke in das Feld Textbaustein springt. Tippen Sie den Textbaustein und bestätigen Sie mit der Wagenrücklauftaste. Der Textbaustein wird in den Text eingefügt und die Einfügemarke springt an das Ende des eingefügten Textes. Sie können sofort weiterschreiben.

#### Einzelbrief drucken

Druckt den bisher erstellten Brief aus. Die gleiche Funktion kann auch über das Ablagemenü des Textbereiches erreicht werden.

#### Serienbrief drucken

Druckt einen Serienbrief. Diese Funktion ist nicht mit der Serienbrief-Funktion aus dem Ablagemenü des Textbereichs zu verwechseln, da sie grundsätzlich unterschiedlich arbeitet! Die Funktion ist nur dann aktiv, wenn in einer der Ausgabemasken Datensätze markiert wurden und dann die Menüfunktion

"Briefe:Serienbrief" aufgerufen wurde. Sie druckt den Serienbrief für alle vorher markierten Datensätze.

Wenn Sie auf "Speichern" klicken, werden die Serienbriefe für alle ausgewählten Datensätze als Einzelbriefe, die dann auch auf der dritten Seite der Eingabemasken auftauchen, gespeichert.

#### Adressaufkleber

Wenn Sie den Adressbereich (den Sie auch ändern können und nicht unbedingt so übernehmen müssen, wie er in der Datenbank gespeichert ist) im Text auswählen und danach auf "Adressaufkleber" klicken, wird ein Adressaufkleber (z.B. auf Lochstreifen) mit dem ausgewählten Text bedruckt. Dies ist von der Funktion "Etiketten" im Datensätze-Menü zu unterscheiden.

#### **6. Etiketteneditor**

Wenn Sie den Menübefehl "Datensätze:Etiketten" wählen, erscheint zunächst der "Papierformat..."-Dialog Ihres ausgewählten Druckers. Wenn Sie diesen bestätigen, erscheint der Etiketteneditor:

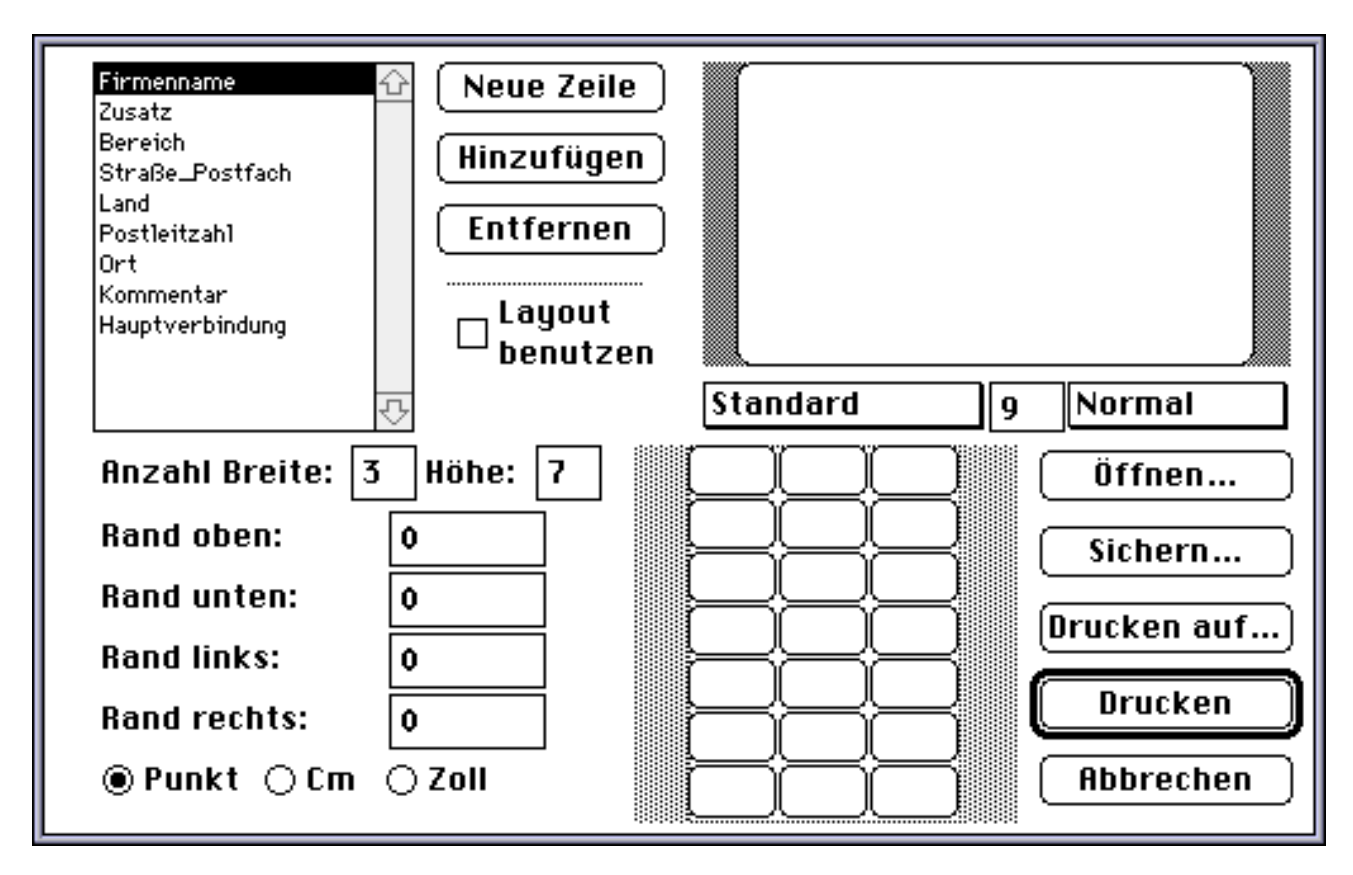

Mit diesem können Sie sich, ohne daß hier auf Einzelheiten eingegangen werden soll, einigermaßen intuitiv ein Etikettenlayout erstellen, das dann auf die gewählte Anzahl horizontaler und vertikaler Etiketten übertragen wird. Wir empfehlen die Klebe-Etiketten von Zweckform, die in verschiedenen Layouts angeboten werden (einfach Probe-Etiketten auf Normalpapier drucken, dann im Bürobedarfs-Fachgeschäft die passenden Etikettenaufkleber kaufen).

## **7. Daten exportieren**

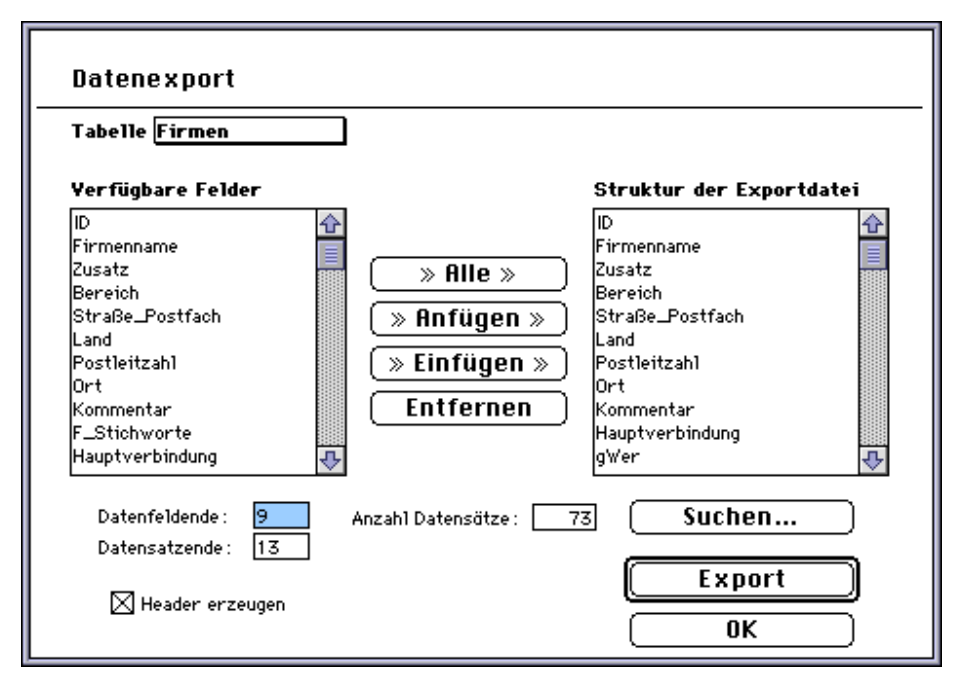

Der Export-Dialog stellt auf der linken Seite die Felder der Personen bzw. Firmenliste (durch das Aufklappmenü spezifizierbar) zur Verfügung und zeigt die Anzahl der momentan in der entsprechenden Liste ausgewählten Datensätze an. Sie können die zu exportierenden Felder mit Hilfe der Buttons im mittleren Teil in den rechten Teil übertragen. Nur diese Felder werden dann exportiert. Wenn Sie auf "Header erzeugen" klicken, wird eine Titelzeile erzeugt, die z.B. für Serienbriefdateien von Microsoft Word genutzt werden kann. Klicken Sie auf "Export", um eine Exportdatei der ausgewählten Datensätze zu erzeugen. Benutzen Sie den daraufhin erscheinenden bekannten Standard-Sichern-Dialog des Macintosh-Betriebssystems, um den Namen und Speicherort der Export-Datei zu spezifizieren. Die Einfügemarke ändert sich nach dem Bestätigen des Sichern-Dialogs in einen "rollenden Ball", um Sie zu informieren, daß die Export-Funktion ausgeführt wird. Danach erscheint ein Dialog, der Sie noch einmal informiert, wieviele Datensätze exportiert wurden und wo die Export-Datei gespeichert wurde.

## **8. Daten importieren**

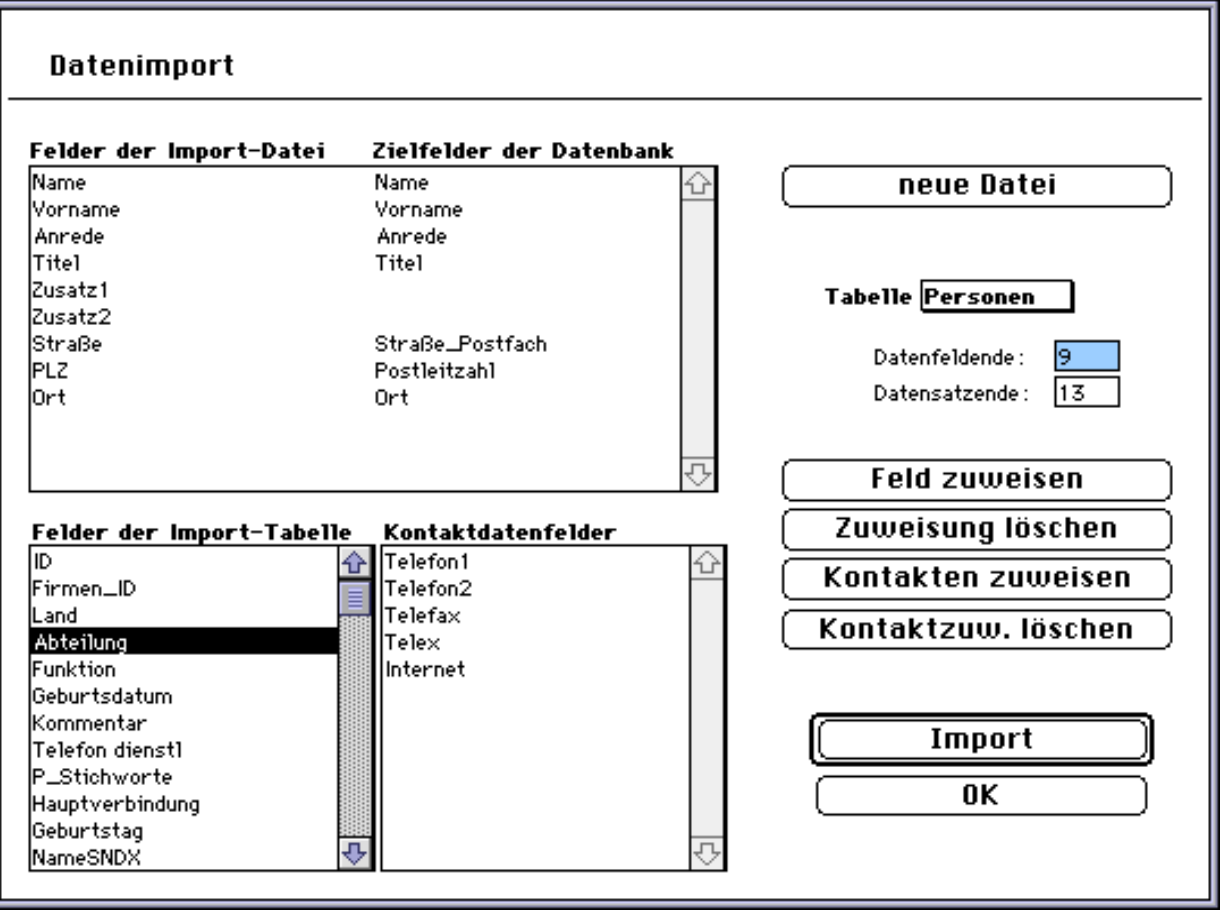

Beim Datenimport in "BüroAgent" ist zu berücksichtigen, daß "normale" Adressdatenbanken meist eine "flache" Struktur besitzen und z.B. keine beliebige Anzahl von Kontaktierungsmöglichkeiten zulassen. Man erkennt dies an Datenbankfeldern wie z.B. "Telefon 1", "Telefon 2", "Telefon 3", "Telefax", "Internet", usw. Um die Kontakte richtig zuweisen zu können, stellt "BüroAgent" eine spezielle Importfunktion zur Verfügung, die diese Informationen "diagonalisiert", d.h. aus einem Datensatz der Import-Datei einen Datensatz von "BüroAgent" macht und zusätzliche Kontakte-Datensätze erzeugt, die dann im eingebundenen Layout "Kontakte" der Firmen- oder Personen-Eingabemaske angezeigt werden.

Die Bedienung des Import-Dialogs ist einfach, auch wenn es etwas komplizierter aussieht. Im Bereich oben links werden die Felder der Import-Datei angezeigt, unten links die Datenbankfelder. Sie müssen nun durch Betätigung des Buttons "Feld zuweisen" jeweils ein Datenbankfeld einem Feld der Import-Datei zuweisen. Daraufhin verschwindet das Datenbankfeld im linken unteren Teil und wird neben dem Feld der Import-Datei links oben dargestellt. Mit dem Button "Zuweisung löschen" wird dieser Vorgang rückgängig gemacht. Kontaktfelder der Import-Datei, wie z.B. "Telefon 1", weisen Sie einfach mit dem Button "Kontakten zuweisen" der Kontaktetabelle zu. Auch diese können mit "Kontaktzuw. löschen" wieder entfernt werden. Wenn alles Ihren Vorstellungen entspricht, können Sie auf "Import" klicken. Es erscheint daraufhin eine Verlaufsanzeige, die Sie über den Stand der Dinge informiert.

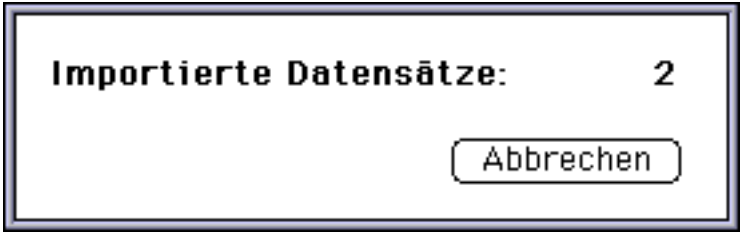

Wenn alle Datensätze importiert wurden, verschwindet die Verlaufsanzeige wieder und es ertönt der Systemton, um Sie zu informieren, daß der Import abgeschlossen ist.

#### **Index**

**SE-The-1** Fundaminant 20<br>  $\frac{1}{2}$  Contribution 20<br>  $\frac{1}{2}$  Contribution 20<br>
ADM and the 20<br>
ADM and the 20<br>
ADM and the 20<br>
ADM and the 20<br>
ADM and the 20<br>
ADM and the 20<br>
Administration 20<br>
Administration 20<br>
Admini Einzelbriefe; 30 **Etheriche: 19** Neu; 11 **Neu; 11** Z.Hd.; 20<br>
Etiketten; 13; 30 **Neue Firmendatensätze** Zeilenumbrüche; 19<br>
Etikettenaufkleber; 13<br>
Etikettenaditor: 13: 30 Neueingabe; 6; 22 einer Firma; 25 einer Firma; 25 Etikettenaufkleber; 13 Firma; 25 Etikettenaufkleber; 13 Firma; 25 Etiketteneditor; 13; 30 Neueingabe; 6; 22 Firma; 25<br>Export; 5; 31 Firma; 25 Neueingabe von Personen; 24 Zwischensumme; 17

eingeben; 18<br>Neueingabe; 6; 22

Normierung von Eingaben; 15<br>Palette: 6